## Contents

| Introduction                   | 2   |
|--------------------------------|-----|
| User interface                 | 3   |
| Info                           | 4   |
| Search                         | 6   |
| Result list                    | 14  |
| Assign Full texts              | 19  |
| Export                         | 23  |
| Full display                   | 27  |
| User data (Customer data)      | 31  |
| Shopping basket                | 63  |
| Settings                       | 66  |
| Admin                          | 74  |
| Boolean Operators              | 85  |
| List of English Search fields  | 88  |
| ICS Classification (edition 6) | 97  |
| Index                          | 109 |

## Introduction

Perinorm is an application designed to help you in searching for, displaying and administrating standards and technical regulations. Perinorm includes databases from twenty-three countries as well as data from the European and international standards institutes: making a total of more than one million data records in all.

Perinorm is trilingual (German, English and French) and can be obtained on DVD, online or as an intranet version. A Linux version is currently being prepared. The direct monthly updating of the data by the standards organisations guaranties a reliable supply of up-to-date information.

With around fifty search fields and extensive search functions, Perinorm offers users rapid and targeted access to all the information they require. Individual bookmarks, notes and profiles entered by users make for simple data administration. All user data can be updated automatically every month.

## The Appearance of the DVD and Online Versions

As Perinorm has been developed on as a browser-based application, the DVD and online versions look more or less identical. Furthermore, both versions have identical operation modes. In other words, you, as a user, no longer have to adjust when switching from one version to the others (see also <u>user interface</u> page 3).

## Individual Settings

The new version of Perinorm allows you to make and save a large number of individual settings. You can configure as many Search masks as you wish, save them and load them later for specific search tasks. The same applies to search queries.

Furthermore, in the Result list and in the Full display you can change your field selection and the order of the fields to suit your needs and choose between text and table layout.

Last but not least, in the results list and the full display you can chose from a great number of individual print and export options settings. You can save and reload them for future print and export orders. In addition, you can combine each data record with a Full text of you choice.

## **User interface**

The user interface is composed of the main navigation area with the horizontal tab bar, the navigator on the left and the virtual text and working area.

|                                                                                               | green bar                                                 | Language: English 🔹 Logged on as: Aloys Kreymborg (Log off) |
|-----------------------------------------------------------------------------------------------|-----------------------------------------------------------|-------------------------------------------------------------|
| Perinorm                                                                                      | Info Search Result list Full display You are here: Search | Customer data Shopping basket Settings Admin                |
| 2010-05-01  > <u>Search settings</u> > Load search query                                      | Search Mask System-default (read-only) • blu              | ie tabs bar                                                 |
| <ul> <li>Save search query</li> <li>Search history</li> <li>Load list of documents</li> </ul> | Search in: 📀 All data C Perinorm data C c                 | company standards                                           |
| Search mask                                                                                   | and 💌 Free text                                           |                                                             |
| > <u>Save current search mask</u><br>> Reset to default                                       | and 💌 Origin code                                         | Index                                                       |
|                                                                                               | and 🔻 Document identifier+                                | Index                                                       |
| navigator                                                                                     | and  Title/Keywords English                               | Index                                                       |
|                                                                                               | and  Classification                                       | Index                                                       |
|                                                                                               | and  Publication date                                     |                                                             |
|                                                                                               | and 💌 Update flag                                         | Index                                                       |
|                                                                                               | and 🔹 Abstract (English) 🔹                                | Index                                                       |
|                                                                                               | Add search field(s)                                       |                                                             |
|                                                                                               | Limit search to                                           |                                                             |
|                                                                                               | Records with a specific status                            | records 🔄                                                   |
|                                                                                               | Records with or without user data                         |                                                             |

On the upper edge of the screen you will see a **green bar** showing the language settings. Click the arrow to select the language you require (German, English or French). The bar also shows your log-in name. You can also log off here (except for the DVD workstation application).

Beneath the bar you will see a **blue bar** composed of tabs. By clicking with the mouse on this bar you can access various pages (Search, Result list, Customer data, etc.) The light-coloured tab always shows the page of the application you are currently using.

Below the tab bar, you will see the **working area** of the page you have selected (in our example, the Search mask).

On the far left, you will always see the **navigator** with a list of the functions directly related to the page you are working with.

If you wish to see further information about the current page, simply open the related help text by clicking the "i" symbol <sup>(1)</sup> on any page of the application.

# Info

## Contents

| Update status              | 5 |
|----------------------------|---|
| User data update report    | 5 |
| Monthly customer info      | 5 |
| Product news               | 5 |
| Tips and tricks            | 5 |
| Hotline/Support            | 5 |
| Standards management forum | 5 |
| Help                       | 5 |

## Update status

When you select this link in the Navigation column, a new window will open showing the update status of the collections of the different countries with the number of the respective data records and their last monthly update.

## User data update report

Here you will find information on the latest user-data update.

## Monthly customer info

This link takes you to a page on <u>www.beuth.de/emedia</u> containing the customer information which appear monthly.

## **Product news**

Click this link to open a page with the latest Product news.

## **Tips and tricks**

If you want to make optimal use of all the information on Perinorm, you must be familiar not only with the new software, but also with the data content. Here you will find examples of specific uses and interesting research, as well as tips and tricks on how to use Perinorm.

## Hotline/Support

Here you will find technical support for all of DIN's electronic products.

## Standards management forum

This link takes you directly to the page <u>www.forum-normenmanagement.de</u> containing important information on the subject of standards management.

## Help

Click here to open the Perinorm help file.

## Search

## Contents

| Search mask                                | 7  |
|--------------------------------------------|----|
| Performing a search                        | 7  |
| Index search                               | 7  |
| Determining the type of index              | 8  |
| Index search classification                | 9  |
| Search options                             | 9  |
| Connect Search with                        | 10 |
| Connect your search with a previous result | 10 |
| Functions in the Navigator                 | 11 |
| Search settings                            | 11 |
| Load search query                          | 11 |
| Save search query                          | 11 |
| Search history                             | 11 |
| Loading a list of documents                | 12 |
| Saving and loading Search masks            | 13 |
| Reset to default                           | 13 |

## Search mask

When you launch Perinorm, the first page you will see is the Search mask, because the tasks you wish to perform with Perinorm generally begin with a search. If there are new customer infos, Perinorm starts with the Info tab.

| $\sim$                                                                                        |                                          | Language: English 💌 Logged on as: Aloys Kreymborg (Log off) |
|-----------------------------------------------------------------------------------------------|------------------------------------------|-------------------------------------------------------------|
| Perinorm                                                                                      | Info Search Result list Full display     | Customer data Shopping basket Settings Admin                |
|                                                                                               | You are here: Search                     |                                                             |
| 2010-05-01                                                                                    | Search Mask System-default (read-only) 💌 | Search                                                      |
| > Search settings > Load search guery                                                         |                                          | Clear search                                                |
| <ul> <li>Save search query</li> <li>Search history</li> <li>Load list of documents</li> </ul> | Search in:                               | C Company standards                                         |
| Search mask                                                                                   | and 💌 Free text                          |                                                             |
| <ul> <li>Save current search mask</li> <li>Reset to default</li> </ul>                        | and 💌 Origin code                        | Index                                                       |
|                                                                                               | and  Document identifier+                | Index                                                       |
|                                                                                               | and  Title/Keywords English              | Index                                                       |
|                                                                                               | and 💌 Classification                     | Index                                                       |
|                                                                                               | and 💌 Publication date                   |                                                             |
|                                                                                               | and 🔽 Update flag                        | Index                                                       |
|                                                                                               | and 💌 Abstract (English) 💌               | Index                                                       |
|                                                                                               | Add search field(s)                      |                                                             |
|                                                                                               | Limit search to                          |                                                             |
|                                                                                               | Records with a specific status           | All records                                                 |
|                                                                                               | Records with or without user data        |                                                             |

On this page, you can save and load Search queries, set Search options, and load and save search masks.

## Performing a search

Enter some search terms in one or more of the Search Masks and start your Search by clicking the Search button.

You will see the hits in the Result list.

- If you wish to determine the number of hits without switching to the Result list, simply click **Only count results**.
- Click **Clear search** to delete all the entries in the Search mask.

#### Index search

Using the Index button, you can open a Selection window displaying the entries available in a specific search field.

Index

|    | Index-Entry                                                | Hits   |
|----|------------------------------------------------------------|--------|
| AT | Austria                                                    | 82587  |
| AU | Australia                                                  | 33767  |
| BE | Belgium                                                    | 33726  |
| CA | Canada                                                     | 21674  |
| сн | Switzerland                                                | 30193  |
| cz | Czech Republic                                             | 37082  |
| DE | Germany                                                    | 202296 |
| DK | Denmark                                                    | 43312  |
| ES | Spain                                                      | 44676  |
| FA | France (standards)                                         | 70163  |
| FR | France (French and European regulations)                   | 33907  |
| GB | Great Britain                                              | 66422  |
| п  | Italy                                                      | 33200  |
| IX | European and international standards, European regulations | 189109 |

- If you wish, you can choose between logical the operators and, or and without.
- Click **OK** to enter your Search term in the Search mask.

### Determining the type of index

In some of the search fields (i.e. Title) you can determine whether to conduct your search in the Words or Lines index. Composite terms are displayed together in the Lines Index; in the Words index they are displayed as separate terms.

| ast                                                                      |                                            |
|--------------------------------------------------------------------------|--------------------------------------------|
| Go                                                                       | irst Previous 20 Next                      |
|                                                                          | a (22)                                     |
| uit-terminating equipment standardized for use on                        | A 128(144) kbit/s dat                      |
|                                                                          | (1)                                        |
| ile applications with rates up to 14400 bit/s (1)                        |                                            |
| le applications with rates up to 14400 bit/s;                            |                                            |
|                                                                          | Corrigendum (1)                            |
|                                                                          | A 4 in diameter rubbe                      |
| joint for vitrified clay pipes (1)                                       |                                            |
| uit-terminating equipment standardized for use on                        |                                            |
|                                                                          | (1)                                        |
| uit terminating equipment standardized for use on                        |                                            |
| the Rat with Six Different White Mineral Oils (N15 (1)                   | (1)                                        |
| ssenger traffic - B = Measures applicable in                             |                                            |
| senger trainty - p = measures applicable in                              | international (1)                          |
|                                                                          | a >= 900 MPa (3)                           |
| chains, attachments, and sprockets (1)                                   |                                            |
|                                                                          |                                            |
| aging risk (1)                                                           |                                            |
|                                                                          |                                            |
| aging risk (1)<br>ophenate mixture for anti-sapstain treatment of timber | (2)                                        |
| ophenate mixture for anti-sapstain treatment of timber                   | (2)                                        |
| r chains, attachments, and sprockets (1)                                 | and CA550 and 620<br>basic introduction to |

- Select between Words and Lines.
- Enter in the **Position on** field a string and click **OK**.
- Select with the mouse one or multiple search terms.
- With **OK** you load the search term into the search mask.

#### Index search classification

The Index search in the Classification field has a different structure.

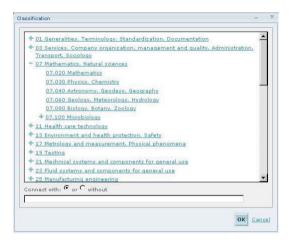

In this dialogue, you will see the main and lower levels of the ICS classifications.

- Click on a **plus sign** to open a lower level.
- Click on a minus sign to close the lower level.
- Select a classification and confirm your choice by clicking **OK**.

#### **Search options**

The Search options are selected in the Search mask. The first step is to select a Search mask (next to the Navigator). Before you make this selection you must first save one or more customized Search masks (see section <u>Save search masks</u> page 13).

The next option concerns the **Data range** in which you want to carry out a search. You can choose between All data, Perinorm data and Company standards.

If you wish to change the **logical connector** (and, or, without) between the search fields, you can do so using one of the selection boxes. For the Title/Keywords field you can select only one language.

Index

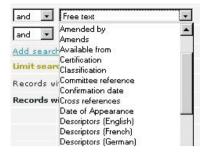

You can chose any Search field you want using a selection box. If you wish to use additional Search fields for your research, you can enter these in the Search mask using the **Add Search fields** link.

#### **Connect Search with**

You can now also limit the range of Data records you are looking for by your choice of **Status** (All records, Only valid records, Only withdrawn records and Without historical records).

In the case of <u>User data</u> (page 33), you are free to choose whether you wish to search for records with or without Bookmarks, Notes and Full texts. You can also choose whether you want to search for the hits of all profiles or of one specific profile only. Or you search for the hits which do not belong to any profile or to none specific profile.

#### Connect your search with a previous result

At the bottom of the Search mask you can choose whether you want to link your current search with a previous one.

If you do, simply select one of the logical operators (and, or, without).

**Note:** This option is not available before you have performed a search with a valid search result.

## **Functions in the Navigator**

### Search settings

You use this link to switch to the <u>Settings/Search</u> (page 69). There you can manage your Search masks, among other things.

#### Load search query

If you have already saved some Search queries, you can load these using a Dialogue window.

| Load query                                                                    | -     | × |
|-------------------------------------------------------------------------------|-------|---|
| Select query                                                                  |       |   |
| My queries<br>search 03<br>search 01<br>search 02                             |       |   |
| <u>Cancel</u><br>Open the <u>Customer data page</u> to manage all<br>gueries. | saved |   |

### Save search query

You can save the entries in the current Search mask under one name so that you can use them again for research at a later date. (see also <u>User data/Saved queries</u> page 43).

#### **Search history**

The Search queries for searches performed in the current session are displayed as a list. If you wish to relaunch them, click them with the mouse.

Note: When you end the session, the search history will be removed.

Select **Save query** when you wish to keep the queries permanently.

### Loading a list of documents

Using this function you can import **without export licence** Document identifiers as Search queries. These files are imported in ASCII format ".txt". They may contain only the document identifiers. The document identifiers must be separated by a Field separator. The document identifier notation must correspond to that used by Perinorm. **With export licence** you can also import other search criteria (e.g. Publication date).

| Load list of documents                      |                             | - x |
|---------------------------------------------|-----------------------------|-----|
| Select file                                 | Durchsuchen                 |     |
| Field separator TAB                         |                             |     |
| Text qualifier                              |                             |     |
| 🗖 Select fields manu                        | Jally                       |     |
|                                             |                             |     |
| Do not add results to                       | profile                     |     |
| <ul> <li>Add to existing profile</li> </ul> | -Engineering                |     |
| C <sub>Create</sub> a new profile           | My profiles                 |     |
| 🗖 Send an e-mail wh                         | en finished a.kreymborg@o2o | nli |
|                                             |                             |     |
|                                             |                             |     |
| -                                           |                             |     |
| OK Cancel                                   |                             |     |

- Select the import file using **Browse** ... and click **OK**.
- Select Field separator and Text qualifier.
- Activate the option **Select fields manually** only if the first line of the file you wish to import does not contain field names.

#### Add results to profile

- If you wish to add your hits to a profile, click the corresponding link.
- Select an existing profile.
- Or create a new profile for this purpose.

As importing large files can take a long time, this process is launched by a batch procedure.

- If you wish to be informed when the files have been imported, activate the option Send an e-mail when finished.
- Enter another e-mail address if desired and click **OK**.

**Note:** The alert service is not available in the DVD workstation and DVD network version.

#### Saving and loading Search masks

You can search with the standard Search mask, or create one or several search masks (see also the <u>Settings/Search</u> page 69). This could be worth-while if, for instance, you regularly need to conduct searches in fields that are not displayed in the default search mask.

| - > |
|-----|
|     |
|     |
|     |
|     |
|     |
|     |

You can add Search fields to the Search mask and then save these Search masks under a name.

Enter a name for the Search mask and click **OK**.

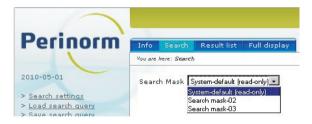

If you have saved individual Search masks, you can load them at any time, using a selection box, for research purposes.

#### **Reset to default**

If you wish to reset your Search mask to default, simply click this link.

## **Result list**

## Contents

| Result list                             | 15 |
|-----------------------------------------|----|
| Display options                         | 15 |
| Sorting the data records                | 15 |
| Searching in the results                | 16 |
| Other methods for filtering the results | 16 |
| Symbols in the Result list              | 16 |
| Functions in the Navigator              | 17 |
| Settings                                | 17 |
| Save search query                       | 17 |
| Add Bookmark                            | 17 |
| Add note                                | 17 |
| Add to profile                          | 18 |
| Add to Shopping basket                  | 18 |
| Assign Full texts                       | 19 |
| Print                                   | 21 |
| Easy print                              | 22 |
| Export                                  | 23 |
|                                         |    |

## **Result list**

The Result list opens automatically when you start a search with the **Search** button. You can also access the Result list by clicking the **Result list** tab at the top of the page. You will now see the hits from your last search.

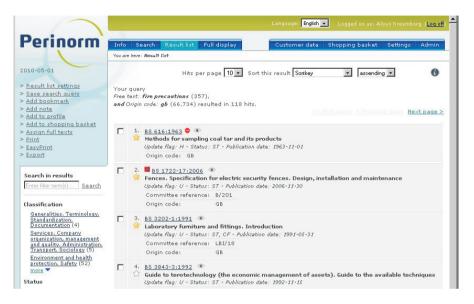

## **Display options**

Beneath the tab bar, you can set the number of data records (10, 25, 50, 100) you wish to display on each page. If the set number – or a lower number – of hits are found, they will all be displayed. If the number of data records is greater, only the first will be displayed. You can now click the link to go to the **Next page**, the **Previous page**, the **Last page** and the **First page**.

- Click the so icon to open a preview of the Full display.
- Click the document number to open the Full display of this data record.

#### Sorting the data records

The data records can be sorted in accordance with a series of fields, but only if less than 40,000 data records are found.

Use a selection window to choose a field as a sorting criterion, and select the order in which you wish to sort the data (ascending, descending).

The default setting sorts the data records in accordance with the sort key provided by the data supplier.

#### Searching in the results

If you wish to refine your search, you can search for specific search terms in the hit list. The terms you enter will be searched for in every data field in the data records found. If you wish, you can undo the filtering process by clicking the mouse.

#### Other methods for filtering the results

In the Result list, hits are also filtered according to Classification, Status, Select records, Update flag and Origin code. The number of hits in the list is also displayed.

- When you click a link, only the filtered hits are displayed.
- If you wish, you can reset the filter and undo the filtering procedure.

#### Symbols in the Result list

**Please note:** In the **Settings** tab, you can choose whether to display the following symbols or not. (See the <u>Settings/Result list</u> page 70).

| 0        | This symbol means that the data record has been withdrawn.                                                                                                    |
|----------|----------------------------------------------------------------------------------------------------|
| <b>2</b> | If you wish to keep a data record for later use, you can bookmark it by<br>clicking the star that appears with the data record. If the star is yellow, you<br>have bookmarked the record, if it is white, it means that you have not<br>bookmarked it.                                                                                                    |
|          | This symbol means that there is a note assigned to this data record.                                                                                                    |
| â        | This symbol means that the data record is assigned to a profile.                                                                                                    |
|          | This symbol means that this data record is the first notice of a draft.                                                                                                    |
| 入        | This symbol means that a Full text (PDF) is assigned to this data record. If<br>you click this symbol, the Full text will be displayed in a form that your<br>browser uses for this type of document. If more than one full text is linked<br>to the document, a pop-up window will open providing information on the<br>language in which the Full text in question is available (German, English,<br>French, another language, or unknown). Click one of these languages once<br>to open the document in question. |
|          | <b>Please note</b> : For reasons of security, you may have to enter the path (URL) in your browser address line and then click Enter to open the PDF.                                                                                                    |
| cs       | This symbol means that this data record is a Company standard.                                                                                                    |

### **Functions in the Navigator**

### Settings

Here you can switch to the <u>Settings/Result list</u> (page 69). You can also change the display fields of the Result list and set other display options.

#### Save search query

In the Search mask, you can save the entries that led you to this Result list and give them a name.

#### Add Bookmark

With this link, you can add bookmarks to all or to selected (marked) documents (see also <u>User data/Bookmarks</u> page 33).

#### Add note

Using this link, you can add notes to all or to selected (marked) documents (see also <u>User data/Notes</u> page 35).

The following dialogue will now open:

| Add note             | >        |
|----------------------|----------|
| Create new note      |          |
| Title:               |          |
| Content:             |          |
|                      |          |
|                      |          |
|                      |          |
|                      |          |
|                      |          |
| Add to existing note | *        |
|                      | OK Cance |
|                      |          |

- Enter a note in the **Content** field.
- Enter a name for the note and click **OK**.

Note: You can add as many notes as you like to any data record.

## Add to profile

With this link you can add all or to selected (marked) data records to a profile.

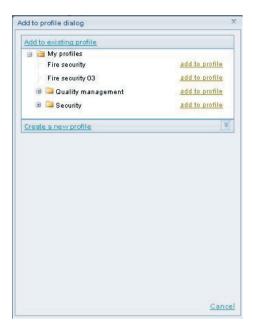

Select a profile and, if required, a sub-profile and click Add to Profile.

#### Create new profile

Here you can create a new profile for the marked data records.

#### Click Create new profile.

- Enter a profile name.
- Then you select whether you wish to create the new profile (under My profiles) or you wish to create a new subprofile to an existing profile.
- Finally you decide if you want to activate the alert service in case of updates.

**Please note**: The alert service is not available in the DVD workstation and DVD network version.

#### Add to Shopping basket

With this link you can place all or selected (marked) data records in the Shopping basket (see also <u>Shopping basket</u> page 64).

#### **Assign Full texts**

The option **Assign full texts** is available only to users who have been assigned the role of company Full text administrator. This role is assigned automatically in the DVD single-user system. With this option, you can link a data record to the related Full text.

**Please note**: Full texts are managed under <u>User data/Full texts</u> (page 51). There, you can compile full-text collections. In the Result list, Full texts can be assigned to single data records only.

- In order to perform this task, you must first select a single document, and then assign a Full text.
- Click on the link Assign full texts (if you have not selected any documents or have selected more than one, you will receive an error message).

A dialogue will now open:

| Assign full text                                 | X         |
|--------------------------------------------------|-----------|
| Assign full text to BS 3843-3:1992 (1992-11-15)  |           |
| URL of online full texts:                        |           |
| 0                                                |           |
| Path to offline full texts:                      |           |
|                                                  |           |
| Select collection to add full text(s) to:        |           |
| select all   select none   Create new collection | 1         |
| Fire security                                    |           |
| Fire security 02                                 |           |
|                                                  |           |
|                                                  |           |
|                                                  |           |
|                                                  |           |
|                                                  |           |
|                                                  |           |
|                                                  |           |
|                                                  |           |
| Select language: 🗾 💌                             |           |
|                                                  |           |
|                                                  |           |
|                                                  |           |
|                                                  |           |
|                                                  |           |
|                                                  |           |
|                                                  |           |
|                                                  | OK Cancel |

If the document is already linked to Full texts, these will be displayed together with information on the language, the URL and full-text collection(s), to which they belong.

Now, you must either enter a URL, provided that the Full text can be accessed via the Internet, or a path, if the Full text is located on your local network drive.

This must be the URL or the path of the document itself, so that when the URL or the file is opened, the desired full text appears immediately.

Now select one or several full-text collections to which the full text belongs.

**Please note:** If no Full text collection exists, you must first create a new collection, because all Full texts must belong to at least one collection.

- If necessary, click on Create new collection, enter a new name and click Save.
- Here, you can also enter the document language. You can choose between German, English, French and "other languages".

**Please note:** If you do not enter anything, the language of the Document full text will be referred to as unknown. So you might not be able to distinguish which language version is behind a Fulltext link.

- After you have entered all the information correctly, click **OK** to accept the changes.
- You can also cancel the process and return to the Result list without adding a Document full text.

#### Print

When you print, a PDF file is always created. Here, you have a variety of individual output settings to choose from. The <u>Easy print</u> command (page 22), on the other hand, is executed via the browser and cannot be configured.

When you click Print in the Navigator, the following dialogue will open:

| Settings Customization | Load/Save Preview            |                         |
|------------------------|------------------------------|-------------------------|
| Which items to print   | Font                         | Vertical Borders        |
| • All items found      | C Serif                      | Horizontal Borders      |
| C All items selected   | C <sub>Sans-serif</sub>      | 🗖 Show userdata symbols |
| Current record         | Extra header text            |                         |
| _ayout/Format          | Extra header text            |                         |
| C Detailed view        |                              |                         |
| List format            | Extra header field           |                         |
| Orientation            | Where to print query descrip |                         |
| C Portrait             | selected)                    | ption (ir               |
| C Landscape            | C Disabled                   |                         |
|                        | C Start of print             |                         |
| Margin<br>🗭 Small      | C Bottom of print            |                         |
|                        |                              |                         |
| C Medium               |                              |                         |
| C Large                |                              |                         |
|                        |                              |                         |
|                        |                              |                         |
|                        |                              |                         |
|                        |                              | Print Clo               |

In the **Settings** tab, start by choosing the range (All items found, All items selected, etc.) that you wish to print. Now select the layout (Detailed view, List format) and the Orientation as well as the desired margin width. You can also choose between serif and sans serif fonts. If you want, you can enter a text for the header or select the content of a field for the header. You can also choose whether, and where you want to print the Search query. Last but not least, you have the option of inserting Vertical or Horizontal Borders between the data records and clicking the option Show user data symbols.

Under the **Customization** tab use **add** > or **< delete** to select the fields you wish to print, determine their order and enter the desired column width for the various fields.

Under the **Load/Save** tab you can save your current printer settings and load or delete saved printer settings. You can also reload the default settings.

In the **Preview** tab, you can preview your print-out with the current printer settings.

When you have made your selection, click the **Print** button to start printing.

### Easy print

In this option, the selected data records are printed via the browser print function.

#### Export

The Export function allows you to save the results of your Search in a format readable by other programmes, especially by table calculator software.

**Please note**: The export function is active only if you have acquired a corresponding export licence. If you do not have a licence, you can only export data records that you yourself have created.

If you click on the **Export** link, a dialogue with three tabs will open.

| Export                                                                                                    | - X                                                                                                    |
|----------------------------------------------------------------------------------------------------|----------------------------------------------------------------------------------------------------|
| Settings Customization Load/Save                                                                                                    |                                                                                                    |
| records to be exported<br>C All records found in company standards<br>All records selected<br>C current record<br>Export format<br>C comma separated values<br>Text qualifier<br>Delimiter within fields<br>Delimiter within fields<br>Excel<br>C XML<br>C RTF<br>Multiple value delimiter<br>Encoding<br>C UTF-8 (unicode)<br>G ISO-8859-1 (latin-1) | Character mapping Character mapping Character multiple character Upload file Upload file Upload file Durchsuchen.  Field names Chort field names Chort field names Chort field names Notification Chort field names Notification also to |
|                                                                                                    | Export Close                                                                                                    |

In the **Settings** tab, start by selecting the data records you wish to export (All records found, All records selected, or only Current record). You can choose between the following export formats: Comma separated values (CSV), Excel, XML and RTF. If you choose CSV format, please enter a Text qualifier and a Delimiter within fields; in the case of multiple entries, please select Delimiter within fields. For exporting, you can also select UTF-8 (Unicode) or ISO-8859-1 (Windows) font. Now decide how you wish to export special characters and umlauts/mutated vowels. Here, you can choose between the following Character mapping options: None, single character and multiple character. Alternatively, you can upload a User-defined table. Once you have done this, select whether you wish to export Field names (short or long), and if so, which ones.

Last but not least, if you want to export more than 1,000 data records by e-mail, decide whether you wish to be notified by email when the export file

is created. Extensive exports are executed in a batch procedure that runs in the background while you are working with Perinorm.

**Please note**: The alert service is not available in the DVD workstation and DVD network version.

In the **Customization** tab use add > or < delete to select the fields you wish to export. Use the double arrows  $\land \lor$  to set the order of the fields.

Under the **Load/Save** tab you can not only save your current export settings, but also load and delete saved export settings. If you wish, you can also reload the default settings.

After you have made your selection, you can begin exporting by clicking the Export button.

If you make a mistake, you can also stop the process. Once you have saved the exportfile, it will remain in the Perinorm system but not on your local computer

If the Export has been successful, you will receive the following message:

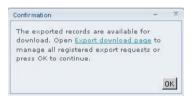

You can directly download your export files now or download them later under <u>User data /Download exported record</u>s (page 59).

\_\_\_\_\_

#### Overview of Export Data fields and Codes

| Code | Designation                    |
|------|--------------------------------|
| AC   | AC code                        |
| UP   | Update flag                    |
| ID   | Product ID                     |
| НВ   | Handbook                       |
| DP   | Publication date               |
| СМ   | Committee reference            |
| NG   | Notes (German)                 |
| NB   | Notes (English)                |
| NF   | Notes (French)                 |
| NN   | Notes (Other languages)        |
| DC   | Confirmation date              |
| PU   | Available from                 |
| SORT | omitted                        |
| AS   | Amends                         |
| TS   | Status                         |
| DI   | Document identifier            |
|      | omitted                        |
| OV   | Overview                       |
| DX   | Expiry date                    |
| DA   | Date of Appearance             |
| XTR1 | Extra1                         |
| XTR2 | Extra2                         |
| XTR3 | Extra3                         |
| AZ   | Amended by                     |
| DV   | Effective date                 |
| IU   | Issuing body                   |
| HS   | Hyperlink Amends               |
| HA   | Hyperlink Amended by           |
| HI   | Hyperlink Intern. relationship |
| ΗХ   | Hyperlink Replaced by          |
| HZ   | Hyperlink Replaces             |

| Code  | Designation                   |
|-------|-------------------------------|
| нн    | Hyperlink History Of versions |
| П     | International relationship    |
| SK    | Sortkey                       |
| СА    | Classification                |
| AD    | Abstract (German)             |
| AB[0] | Abstract (English)            |
| AF    | Abstract (French)             |
| AN    | Abstract (other languages)    |
| LC    | Origin code                   |
| RX    | Replaced by                   |
| AL    | Original language             |
| PDF   | PDF                           |
| PQ    | Price                         |
| PI    | Published in                  |
| SL    | Sectional list                |
| LE    | Legislation                   |
| FM    | Format/Pages                  |
| D2    | Descriptors (German)          |
| D3    | Descriptors (English)         |
| D1    | Descriptors (French)          |
| FN    | Descriptors (other languages) |
| IF    | Identifier fragments          |
| B.IF  | omitted                       |
| TG    | Title (German)                |
| ТІ    | Title (English)               |
| TF    | Title (French)                |
| TN    | Title (original language)     |
| ТР    | Transition Period             |
| TR    | Translations                  |
| AV    | Full text address             |
| VB    | Full Text Online ID           |

| Code | Designation         |
|------|---------------------|
| RH   | History Of versions |
| RZ   | Replaces            |
| DR   | Draft superseded    |
| CE   | Certification       |
| XR   | Cross references    |
| WF   | Withdrawal flag     |
| WD   | Withdrawal date     |

# Full display

## Contents

| Full display                | 28 |
|-----------------------------|----|
| Display options             | 28 |
| Symbols in the Full display | 29 |
| Functions in the Navigator  | 29 |
| Settings                    | 29 |
| Add note                    | 29 |
| Add to Profile              | 29 |
| Add to Shopping basket      | 29 |
| Assign full text            | 30 |
| Print                       | 30 |
| Easy print                  | 30 |
| Export                      | 30 |
| Further options             | 30 |

## Full display

The **Full display** page contains all the information or the information selected by you for a single data record. The default setting lists all fields. The field selection can be changed however.

| morm                                   | Info Search Result                                  | ist Full display Customer data Shopping basket Settings Admin                                                                                                    |
|----------------------------------------|-----------------------------------------------------|----------------------------------------------------------------------------------------------------|
|                                        | You are here: Full display                          |                                                                                                    |
| ~                                      | Select view: System-defaul                          | t (read-only) -  < Previous hit Next hit >                                                                                                    |
| lisplay settings<br>note<br>to profile | <b>BS 1722-17:2006</b><br>Publication date: 2006-1: |                                                                                                    |
| basket                                 | Origin code                                         | 6B                                                                                                    |
|                                        | Document identifier                                 | BS 1722-17:2006                                                                                                    |
|                                        | Publication date                                    | 2006-11-30                                                                                                    |
|                                        | Status                                              | ST                                                                                                    |
|                                        | Update flag                                         | U                                                                                                    |
| tes<br><u>= 01</u> ×<br>portant!       | Title (English)                                     | Fences. Specification for electric security fences. Design, installation and<br>maintenance                                                                                                    |
|                                        | Effective date                                      | 2006-11-30                                                                                                    |
|                                        | Draft superseded                                    | 06/30139519 DC                                                                                                    |
|                                        | Classification                                      | 91.090                                                                                                    |
|                                        | Sectional list                                      | GBM48, GBM60, GBM61                                                                                                    |
|                                        | Notes (English)                                     | This British Standard is based on PAS 47:2003. PAS 47 was to provide an interim<br>code of practice for electric security fences.                                                                                                    |
|                                        | Cross references                                    | BS 4737, BS 7671, BS EN 10002-1, BS EN 10244-2, BS EN 50131-1, BS EN<br>60335-2-76:2005, BS EN ISO 1461, PD 6662, Health and Safety at Work Act<br>1974, Management of Work Regulations 1999, Electricity at Work Regulations<br>1989, Fire Precautions<br>(Workplace) (Amendment) Regulations 1999, Occupiers<br>Liability (Scotland) Act 1960, Occupiers Liability Acts 1957 and 1984 (England and<br>Wales) |

## **Display options**

In the upper margin of the Full display, you can select a display format in a selection box. Before you do so, however, you must have already created and saved one or several customized display formats under <u>Settings/Full display</u> (page 72).

- To browse to and fro, click the links < previous hits and next hits >.
- In the field **Abstract**, you can open a table of contents of DIN standards.
- In the fields Replaces, History of versions and Committee reference click the links to switch to the Full displays of the corresponding data records.
- The field Committee reference contains a hyperlink for DIN standards to the websites of the competent standards committee.

## Symbols in the Full display

**Please note:** In the **Settings** tab, you can choose whether to display the following symbols or not. (See the <u>Settings/Result</u> list page 70).

| 0           | This symbol means that the data record has been withdrawn.                                                                                                    |
|-------------|----------------------------------------------------------------------------------------------------|
|             | If you wish to keep a data record for later use, you can bookmark it by clicking the star that appears with the data record. If the star is yellow, you have bookmarked the record, if it is white, it means that you have not bookmarked it.                                                                                                    |
| 1           | This symbol means that there is a note assigned to this data record.                                                                                                    |
| â           | This symbol means that the data record is assigned to a profile.                                                                                                    |
| $\triangle$ | This symbol means that this data record is the first notice of a draft.                                                                                                    |
| X           | This symbol means that a Full text (PDF) is assigned to this data record. If you click this symbol, the Full text will be displayed in a form that your browser uses for this type of document. If more than one full text is linked to the document, a pop-up window will open providing information on the language in which the Full text in question is available (German, English, French, another language, or unknown). Click one of these languages once to open the document in question. |
|             | <b>Please note:</b> For reasons of security, you may have to enter the path (URL) in your browser address line and then click Enter to open the PDF.                                                                                                    |
| cs          | This symbol means that this data record is a Company standard.                                                                                                    |

## **Functions in the Navigator**

## Settings

Use this link to switch to the <u>Settings/Full display</u> (page 72). There you can process further display options and also create and manage display formats.

## Add note

see Result list page 17

## Add to Profile

see <u>Result list</u> page 18

## Add to Shopping basket

see <u>Result list</u> page 18

### Assign full text

see Result list page 19

### Print

see <u>Result list</u> page 21

#### **Easy print**

see <u>Result list</u> page 22

#### Export

see <u>Result list</u> page 22

#### **Further options**

In the left side, beneath the Link selection, you will see whether a note is available for the data record and/or whether the data record is assigned to a profile.

Notes can be processed by clicking their name. Click More ... to display the entire content of the note. (see <u>User data/Notes</u> page 35)

- By clicking the blue cross selection behind the Note name or behind the Profile name, you delete notes from a data record and data records from a profile.
- If you remove a note, you can choose whether the note is to be deleted only for this data record or completely (for all data records).

## User data (Customer data)

## Contents

| User data                     | 33 |
|-------------------------------|----|
| Bookmarks                     | 33 |
| Displaying Bookmarks          | 33 |
| Removing Bookmarks            | 34 |
| Notes                         | 35 |
| View Notes                    | 35 |
| Removing Notes                | 35 |
| Edit Notes                    | 36 |
| Searching in Notes            | 36 |
| Share selected Notes          | 36 |
| Profiles                      | 38 |
| Changing profile levels       | 38 |
| Managing Profiles             | 39 |
| Managing profile records      | 42 |
| Saved queries                 | 43 |
| Edit search queries           | 43 |
| Select search queries         | 44 |
| Company standards             | 45 |
| Viewing company standards     | 45 |
| Removing/editing company data | 46 |
| Adding Company standard       | 46 |

| Importing company standards                | 48 |
|--------------------------------------------|----|
| Full text documents                        | 51 |
| Displaying Full text collections           | 51 |
| Removing and editing Full text collections | 51 |
| Updating/synchronizing the file lists      | 52 |
| Upload list of files                       | 54 |
| Clear all full text links                  | 55 |
| Create new collection                      | 55 |
| Remove selected                            | 55 |
| Share selected                             | 55 |
| Update user data                           | 56 |
| Create new update                          | 56 |
| Setting update options                     | 57 |
| Download exported records                  | 59 |
| Download                                   | 59 |
| Further options                            | 60 |
| Backup/Restore                             | 61 |
| Import backup files                        | 61 |
| Backup/Restore                             | 61 |

## User data

On the **User Data** page you can manage your User data, starting with classical User data such as Bookmarks, Notes and Profiles. Here, you can also manage your Search queries, Company standards and Full text documents. From this page you can also update, backup and restore your User data and download the export files.

## **Bookmarks**

There are various ways of incorporating specific data records into a user selection and marking them. The first and probably most simple solution is to bookmark them. You add Bookmarks  $\stackrel{\frown}{\cong}$  in the <u>Result list</u> (see page 17) or in the Full display. On this page, you can manage any Bookmarks you may have added, in other words: you can remove Bookmarks, display the related data records, etc.

| And the second second second second second second second second second second second second second second second | Info                 | Search Result list Full displ   | ay Customer data                  | Shopping basket Settings Admir |  |  |  |  |  |  |  |
|----------------------------------------------------------------------------------------------------|----------------------|---------------------------------|-----------------------------------|--------------------------------|--|--|--|--|--|--|--|
|                                                                                                    | You are              | here: Customer døtø             |                                   |                                |  |  |  |  |  |  |  |
| 010-05-01                                                                                                    | Bool                 | kmarks                          |                                   | 0                              |  |  |  |  |  |  |  |
| Bookmarks                                                                                                    | Books                | marked records 1-10 out of 46   |                                   |                                |  |  |  |  |  |  |  |
| Notes                                                                                                    |                      | ve selected   Remove all bookma | arks   Show all bookmarked record | <u>ds</u>                      |  |  |  |  |  |  |  |
| <ul> <li>Saved queries</li> <li>Profiles</li> </ul>                                                              |                      |                                 |                                   |                                |  |  |  |  |  |  |  |
| <u>Company standards</u>                                                                                         | Sele                 | Select: all   none              |                                   |                                |  |  |  |  |  |  |  |
| > Full text documents                                                                                            | in the second second | Documentidentifier              | Publication date                  | Actions                        |  |  |  |  |  |  |  |
| > <u>Update user data</u><br>> User data update                                                                  |                      | BS 1722-17:2006                 | 2006-11-30                        | remove bookmark                |  |  |  |  |  |  |  |
| nformation                                                                                                    |                      | BS 3202-1:1991                  | 1991-05-31                        | remove bookmark                |  |  |  |  |  |  |  |
| > Download exported record<br>> Backup/Restore                                                                   |                      | BS 616:1963                     | 1963-11-01                        | remove bookmark                |  |  |  |  |  |  |  |
| - Buckapy reasons                                                                                                |                      | DIN 103-3                       | 1977-04-00                        | remove bookmark                |  |  |  |  |  |  |  |
|                                                                                                    |                      | DIN 1042                        | 2000-09-00                        | remove bookmark                |  |  |  |  |  |  |  |
|                                                                                                    |                      | DIN 1045-1                      | 2008-08-00                        | remove bookmark                |  |  |  |  |  |  |  |
|                                                                                                    |                      | DIN 1055-100                    | 2001-03-00                        | remove bookmark                |  |  |  |  |  |  |  |
|                                                                                                    |                      | DIN 108-17                      | 1988-12-00                        | remove bookmark                |  |  |  |  |  |  |  |
|                                                                                                    | Г                    | DIN 12897                       | 1978-11-00                        | remove bookmark                |  |  |  |  |  |  |  |
|                                                                                                    |                      | DIN 13103                       | 1973-11-00                        | remove bookmark                |  |  |  |  |  |  |  |
|                                                                                                    |                      | DIN 13103                       | 1973-11-00                        | remove bookmark                |  |  |  |  |  |  |  |

#### **Displaying Bookmarks**

- If you have a great number of Bookmarks, you can browse through the list with the aid of the links Next page, Last page, Previous page and First page.
- Or you can enter a certain number of pages manually in the Jump to page field and click OK.
- If you click the Document identifier of the record, the record will open in the Full display.

#### **Removing Bookmarks**

- You can remove Bookmarks singly by clicking the **Remove bookmark** link.
- Alternatively, you can mark specific Bookmarks and click **Remove selected**.
- If you want to remove all of your Bookmarks, simply select all of your Bookmarks and click **Remove selected**.

### Notes

Notes are comments (on texts) that are attached to one or more records. You can attach Notes in either the Result list or the Full display. As with the Bookmarks, if you can look in the Results list and in the Full display you will see whether they contain any Notes. Records with one or more Notes are marked with the symbol (unless the display of <u>symbols for User data</u> has been deactivated. See page 71).

| Perinorm                                                                                     | Info               | Search                                                | Result list                 | Full display                                                                                                    | Customer data              | Shopping basket      | Settings Admi |
|----------------------------------------------------------------------------------------------|--------------------|-------------------------------------------------------|-----------------------------|----------------------------------------------------------------------------------------------------|----------------------------|----------------------|---------------|
|                                                                                              | You are            | here: Custome                                         | r data                      |                                                                                                    |                            |                      |               |
| 2010-05-01                                                                                   | Note               | es                                                    |                             |                                                                                                    |                            |                      | 6             |
| Bookmarks                                                                                    |                    | EARCH ON -                                            | 1                           | and a start of the start of the |                            |                      |               |
| Notes                                                                                        |                    |                                                       | 1000                        | Filter Clear                                                                                                    |                            |                      |               |
| Saved queries                                                                                | Notes              | s 1-3 out of 3                                        |                             |                                                                                                    |                            |                      |               |
| oaveu queries                                                                                |                    |                                                       |                             |                                                                                                    |                            |                      |               |
| Profiles                                                                                     |                    | ove selected                                          | Share sele                  |                                                                                                    |                            |                      |               |
| Profiles<br>Company standards                                                                | Rem                |                                                       | <u>Share sele</u>           |                                                                                                    |                            |                      |               |
| Profiles<br>Company standards<br>Full text documents<br>Update user data                     | Rem                | ove selected                                          | <u>Share sele</u>           |                                                                                                    | Last modifie               |                      | Actions       |
| Profiles                                                                                     | Rem                | ove selected<br>ct: <u>all</u>   <u>none</u>          | <u>Share sele</u>           | nar nitisviliae čaty                                                                                                    | Last modifie<br>01/05/2010 | d                    |               |
| Profiles<br>Company standards<br>Full text documents<br>Update user data<br>User data update | <u>Rem</u><br>Sele | ove selected<br>ct: <u>all</u>   <u>none</u><br>Title | <u>Share sele</u><br>Shared | Number of records                                                                                                    |                            | <b>d</b><br>13:27:56 | Actions       |

### **View Notes**

On this page you can see a list of all available Notes, or, if there are very many Notes, the first page of each Note. In this case you can browse through the list of Notes.

The following information is added to each Note: the name of the Note, the number of data records related to the Note in question, and the date when it was last edited.

If you click the title of the Note, you will see the Result list showing all the hits for this Note.

#### **Removing Notes**

You can remove Notes singly or as selections. They will then be removed from all data records.

To remove single Notes, click remove, which you will find under Actions.
 Mark Notes and click Remove selected, to remove selected Notes only.

#### **Edit Notes**

When you edit a Note you change its name, the contents of the Note (or both).

| dit note             | 3        |
|----------------------|----------|
| Create new note      |          |
| Title:               |          |
| Note 01              |          |
| Content:             |          |
| Important            |          |
| Add to existing note | *        |
|                      | OK Cance |

Edit the Note and click **OK** to save it.

#### **Searching in Notes**

You can filter Notes with the aid of the search window.

- Choose whether you want to search in the Title or Content.
- Then click Filter, if you want to see only the Notes in the Result list to which your Search applies.
- If you make a mistake, click **Clear** to display all Notes again.

#### **Share selected Notes**

You can share Notes with specific users and/or groups.

| allow change | Share item(s)                                                   | X |
|--------------|-----------------------------------------------------------------|---|
|              | Share item(s) with:<br>Users<br>select all   select none        |   |
|              | ☐ Hartmann, Klaus ☐ allow change<br>☐ Schmid, A. ☐ allow change |   |
|              |                                                                 |   |

- First mark the Note(s) you wish to share.
- Click Share selected.
- In the open dialogue, you can select both users and groups singly or together.
- Last but not least, determine whether the Users/Groups are allowed to edit the Notes.

## Profiles

Profiles are used to compile data records to documents which, for example, belong to one and the same subject area or – in the eyes of the user, and for different reasons – belong to a common category. Profiles can be hierarchical, in other words, they can contain not only documents but also other Profiles (Subprofiles) or a combination of both.

|                                                                                              |                                                                                                    | Language: English 🔪 Logged on as: Aloys Kreymborg (Log off)          |
|----------------------------------------------------------------------------------------------|----------------------------------------------------------------------------------------------------|----------------------------------------------------------------------|
| Perinorm                                                                                     | Info Search Result list Full display                                                                            | Customer data Shopping basket Settings Admin                         |
|                                                                                              | You are here: Customer data                                                                                     |                                                                      |
| 2010-05-01                                                                                   | Profiles                                                                                                    | 0                                                                    |
| > <u>Bookmarks</u><br>> Notes                                                                | Тор                                                                                                    |                                                                      |
| > <u>Saved queries</u><br>> Profiles                                                         | Create new profile   Remove selected profiles   Ren-<br>selected profiles   Share selected profiles   Alert set | ame selected profiles   Move/copy selected profiles   Print<br>tings |
| <ul> <li>Company standards</li> <li>Full text documents</li> <li>Update user data</li> </ul> | ☐ 🗹 Fire security<br>☐ 🗹 Fire security 03                                                                       |                                                                      |
| <ul> <li>Download exported records</li> <li>Backup/Restore</li> </ul>                        | <ul> <li>Quality management</li> <li>Security</li> </ul>                                                        |                                                                      |
|                                                                                              |                                                                                                    |                                                                      |
|                                                                                              |                                                                                                    |                                                                      |
|                                                                                              |                                                                                                    |                                                                      |
|                                                                                              |                                                                                                    |                                                                      |
|                                                                                              |                                                                                                    |                                                                      |
|                                                                                              |                                                                                                    |                                                                      |
|                                                                                              |                                                                                                    |                                                                      |
|                                                                                              |                                                                                                    |                                                                      |

Generally, data records are assigned to a profile in both the Result list and the Full display. Here you can decide whether to assign data records to an existing profile or to create a new profile for them. You can also create new Profiles as copies of existing ones and then edit them (see below).

## **Changing profile levels**

Initially, only the upper level of the Profiles is displayed (see the screenshot above); the related data records and Subprofiles are not shown.

- When you click on a Profile title, a list of Subprofiles (if available) will appear together with the related documents.
- In the upper row you can click the mouse to return to your first level or move to a superordinate profile.

## **Managing Profiles**

In the Profiles list, you can mark specific profiles and use them to perform the following operations.

Please note: You cannot mark profiles under the function Create new profile.

Create a new profile

After you have clicked Create new profile a dialogue will open.

|                                                                              | dd new profile                 |
|------------------------------------------------------------------------------|--------------------------------|
| the new profile and click create. The<br>eated in the current profile level. |                                |
|                                                                              | Profile title:<br>Create Cance |
|                                                                              | Create <u>Cance</u>            |

Enter a name for the profile and click **Create**.

You will now see the newly created profile.

#### Remove selected profiles

This command removes the selected profiles.

#### **Rename selected Profiles**

The names of the selected profiles are changed into editable text fields.

You can enter new names in these fields, Save your changes, or stop the process by clicking Cancel for Profiles you do not wish to rename.

#### Move/copy selected Profiles

When you copy a profile, you keep the existing profile and create a new one with the same contents.

See the screenshot on the next page.

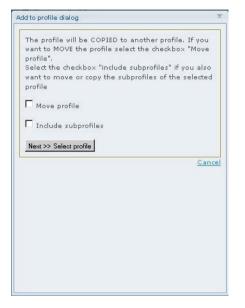

- In this case, do not activate **Move selected profiles**, but click Next.
- Now click Add to profile dialogue together with the profile to which you want to copy it, or click Add to uppermost profile level to save it as an independent profile.
- You can also create a new profile by saving the selected profile under a new name.

You can move selected profiles so that they are subordinate to another profile as a subprofile.

- To do so, mark Move profile in the dialogue that has just opened and then click Next.
- If you wish to add this profile to an existing one, click Add to existing profile.
- Now click Add to existing profile next to the profile you wish to subordinate it to, or click Add to uppermost profile level to save it as an independent profile.
- You can also create a new profile by saving the selected profile under a new name.

In both cases, i.e. Move and Copy, you can activate or deactivate the option **In**clude Subprofiles.

If this option is selected, a copy will be made of every subprofile and saved in the profile copy as a subprofile.

If it is not selected, only the documents will be copied, and the copy will not contain any subprofiles.

You can choose a file/tray for your copy or copies. The copies have the same name as the original with the Note ("Copy") attached to the name.

#### Print selected profiles

You will get an overview printout of the data records in the profile.

#### Share selected Profiles

Here you can make specific profiles available to some or all users/groups.

| Share item(s)                                                   |                                                  | X  |
|-----------------------------------------------------------------|--------------------------------------------------|----|
| Share item(s) with:<br>Users<br>select all   select none        | Groups<br>select all   select none               |    |
| ☐ Hartmann, Klaus ☐ allow change<br>☐ Schmid, A. ☐ allow change | All Users allow change<br>Gruppe-02 allow change |    |
|                                                                 | OK                                               | Ca |

- First mark the profiles that you wish to share with others.
- Click Share selected profiles.
- In the open dialogue, you can select users and groups singly or together (all).
- Finally, you can determine whether the users/groups are entitled to edit the Profiles or not.

#### Alert settings

Here you can specify whether you want to be informed by e-mail - and, if so, at which e-mail address whenever changes are made to one or more profiles.

**Please note:** The alert service is not available in the DVD workstation and DVD network version.

## Managing profile records

When you click a profile title, a list of sub-profiles will appear together with the related documents (if both cases apply).

The document identifiers and the date of issue of the data records appear in the profile. If there are a lot of data records in the profile, the remainder may be displayed on the following pages.

|     | ords assigned to profile "Quality management".<br>nove   copy to profile   print   show as result list | Showing records 1-10 of 19 |                          |
|-----|----------------------------------------------------------------------------------------------------|----------------------------|--------------------------|
|     |                                                                                                    | Jump to page 📘 📴           | Next page > Last page >> |
| Sel | ect: all   none                                                                                        |                            |                          |
|     | Document identifier                                                                                    | Publication date           | Actions                  |
|     | LN 9407-2                                                                                              | 1977-12-00                 | remove document          |
| Г   | DIN 45910-20, CECC 31400                                                                               | 1983-05-00                 | remove document          |
| Г   | DIN 45910-21, CECC 31500                                                                               | 1983-05-00                 | remove document          |
| Г   | DIN 45922-1, CECC 41000                                                                                | 1984-01-00                 | remove document          |
|     | DIN 45940-12, CECC 90200                                                                               | 1985-08-00                 | remove document          |
| Г   | DIN 45910-111, CECC 30401                                                                              | 1985-09-00                 | remove document          |
|     | DIN 12897                                                                                              | 1978-11-00                 | remove document          |
|     | DIN 5318-2                                                                                             | 1978-09-00                 | remove document          |
| Γ   | DIN 5881-2                                                                                             | 1979-07-00                 | remove document          |
|     | DIN 51061-3                                                                                            | 1973-07-00                 | remove document          |

### Remove

With **Remove**, you can remove data records from your profile. If you wish, you can remove several data records simultaneously by selecting them and then clicking remove.

### Copy to profile

With this function, you can add selected documents to a different (existing) profile or newly created profile.

Print

Here you can print all the data records as a list

#### Show as Result list

The data records in this profile will be displayed in the Result list.

## Saved queries

You can save Search queries in the Search and Result list pages. If you wish to do so, use the link Save query. The last search query is saved.

| Perinorm                                                                                                    | Info     | Search Res                        | sult list 🕴 Full display | Customer data               | Shopping basket | Settings Admi         |
|----------------------------------------------------------------------------------------------------|----------|-----------------------------------|--------------------------|-----------------------------|-----------------|-----------------------|
|                                                                                                    | Your are | here: Customer dø                 | tə                       |                             |                 |                       |
| 010-05-01                                                                                                    | Save     | ed queries                        |                          |                             |                 | e                     |
| Bookmarks                                                                                                    | Saved    | aueries 1-3 of                    | F 3                      |                             |                 |                       |
| Notes                                                                                                    |          | ve selected   S                   |                          |                             |                 |                       |
| and the second second second second second second second second second second second second second second second |          |                                   |                          |                             |                 |                       |
| Saved queries                                                                                                    |          |                                   |                          |                             |                 |                       |
| Saved queries<br>Profiles                                                                                        |          |                                   |                          |                             |                 |                       |
|                                                                                                    | Selec    | t: <u>all   none</u>              |                          |                             |                 |                       |
| <u>Profiles</u><br>Company standards<br>Full text documents                                                      | Selec    |                                   | Query identifier         | Last modifie                |                 |                       |
| Profiles<br>Company standards                                                                                    | Selec    | t: <u>all   none</u>              |                          | Last modifier<br>30/04/2010 | d Actions       | tings, <u>Execute</u> |
| Profiles<br>Company standards<br>Full text documents<br>Update user data                                         |          | t: <u>all   none</u><br>Queryname | Query identifier         |                             | d Actions       |                       |

This page contains the name, a short description of the query, and the date marking the last change to the Search query.

If a large number of search queries have been saved, you can browse through the list using Next page, Previous page, Last page or First page, or enter a page number and confirm your entry by clicking OK.

## **Edit search queries**

- Click the name of the Search query. The Search mask will open and the Search query will be loaded.
- If you click **Remove**, the Search query will be deleted.
- Use the Execute link to go to the Result list containing the hits for this Search query.
- With the aid of the Settings link, you can change or edit your Search query so that you will be informed when an edited Search result is available for this Search query.

This last option, which informs you when changes are made to the Search result, can be used if you want to observe standards that are of interest to you even if they have not yet been included in Perinorm, or do not even exist yet. You can enter one or more different addresses to which a notification should be sent, e.g. to a colleague, or to a second mail address.

**Please note:** The alert service is not available in the DVD workstation and DVD network version.

### **Select search queries**

Once you have selected one or several Search queries, you can arrange for all of them to be removed or to be made available to one, several, or all of the colleagues with whom you share a Perinorm Company license. If you make a saved Search query available to colleagues for joint use, they will be able to see or execute the Search query, but they will not be able to edit it.

## **Company standards**

Company standards are data records that do not belong to Perinorm's database, but have been created by you. They may be company standards, for instance. Company standards can be created either singly from Company records or imported from other databases.

| inorm 💼                 | o Search                    | Result list      | Full display         | Customer data    | Shopping ba | asket Settings              | Admin     |
|-------------------------|-----------------------------|------------------|----------------------|------------------|-------------|-----------------------------|-----------|
| You                     | are here: Custor            | wer data         |                      |                  |             |                             |           |
| 1 Ga                    | mpany st                    | andards          |                      |                  |             |                             | 0         |
| Ad                      | d / import re-              | cords: Add new   | record   Import reco | rds              |             |                             |           |
|                         | SEARCH ON -                 |                  | Filter   Clear       |                  |             |                             |           |
|                         |                             |                  |                      |                  |             |                             |           |
|                         | mpany Stanc<br>move selecte | lards records 1- | 10 of 995            |                  |             |                             |           |
| r data                  |                             |                  |                      | Jump to page     |             | Next page > Las             | +         |
| xported records<br>tore | elect: all   no             |                  |                      | paulo to bage I  | <u> </u>    | next page / Las             | c page >> |
| re                      | Docur                       | ment identifier  |                      | Publication date |             | Actions                     |           |
|                         | <u>CS 01</u>                |                  |                      | 2010-02-02       |             | edit, remove                |           |
| Γ                       | <u>CS 03</u>                |                  |                      | 2010-01-02       |             | <u>edit</u> , <u>remove</u> |           |
|                         | <u>CS 02</u>                |                  |                      | 2010-01-02       |             | <u>edit</u> , <u>remove</u> |           |
| Г                       | <u>CS 04</u>                |                  |                      | 2010-02-02       |             | edit, remove                |           |
|                         | <u>CS 05</u>                | 1                |                      | 2010-02-02       |             | edit, remove                |           |
| Γ                       | <u>CS 06</u>                |                  |                      | 2010-02-02       |             | <u>edit</u> , <u>remove</u> |           |
|                         | <u>CS 07</u>                | 1                |                      | 2010-01-02       |             | <u>edit</u> , <u>remove</u> |           |
| E                       | <u>CS 08</u>                |                  |                      | 2010-02-02       |             | edit, remove                |           |
|                         | <u>CS 09</u>                | 1                |                      | 2010-02-02       |             | <u>edit</u> , <u>remove</u> |           |
| Г                       | CS 10                       |                  |                      | 2010-01-02       |             | edit, remove                |           |

## Viewing company standards

By default, all Company standards are displayed on this page, unless their number exceeds twenty-five. You can change the number of data records per page in the <u>Result list</u> (page 15).

If you have large number of entries, you can browse through the list using Next page, Previous page, Last Page or First page, or enter a page number and confirm your entry by clicking OK.

If you want to see a smaller number of Company standards, you can filter the displayed result by conducting a search. You can search using Document Identifiers and Publication Dates.

- Choose the required Search field in the selection box, enter a part of the value you are looking for and click Filter.
- After you have conducted your search, click **Clear** to view all data records again.

In the Search mask (page ), you can limit your search to Company standards. In the **Free text** field you can search for entries in the **Company standards** fields Extra 1, 2, 3.

### Removing/editing company data

Here, you can delete or edit existing company data

- To delete data, click on **remove** and click **OK** in the following dialogue.
- Editing involves filling in empty fields and/or editing existing entries.
- Click **Save** to accept your editing.

## Adding Company standard

Using the link **Add new record**, you can manually add new data records. (See <u>Additional fields for Company standards</u> on page 96)

| $\square$                                                                  |                                                                                                    | Language: English      | Logged on as: Al        |          | rg ( <u>Log off</u> ) |
|----------------------------------------------------------------------------|----------------------------------------------------------------------------------------------------|------------------------|-------------------------|----------|-----------------------|
| Perinorm                                                                   | Info Search Result list Full display                                                                                                    | Customer data          | Shopping basket         | Settings | Admin                 |
|                                                                            | You are here: Customer data                                                                                                    |                        |                         |          |                       |
| 2010-05-01                                                                 | Add Company Standard                                                                                                    |                        |                         |          | 0                     |
| > <u>Bookmarks</u><br>> <u>Notes</u>                                       | ( <u>Back to the full list of company standards</u> )<br>The AC code of company standards should always start wit<br>Origin code should always be <b>CS</b> . | h CS. Length should no | t exceed 12 characters. |          |                       |
| > <u>Saved queries</u><br>> <u>Profiles</u><br>> <u>Company standards</u>  | AC code                                                                                                    |                        |                         |          |                       |
| > Full text documents<br>> Update user data<br>> Download exported records | Document identifier Origin code                                                                                                    |                        |                         |          |                       |
| > Backup/Restore                                                           | Publication date                                                                                                    |                        |                         |          |                       |
|                                                                            | Status Update flag                                                                                                    |                        |                         |          | - 10<br>-             |
|                                                                            | Title (German)                                                                                                    |                        |                         |          |                       |
|                                                                            | Title (English)                                                                                                    |                        |                         |          |                       |
|                                                                            | Title (French)                                                                                                    |                        |                         |          |                       |
|                                                                            | Title (original language)                                                                                                    |                        |                         |          |                       |
|                                                                            | Abstract (German)                                                                                                    |                        |                         |          |                       |
|                                                                            | Abstract (English)                                                                                                    |                        |                         |          |                       |
|                                                                            | Abstract (French)                                                                                                    |                        |                         |          |                       |
|                                                                            | Abstract (other languages)                                                                                                    |                        |                         |          | 8                     |
|                                                                            | Effective date                                                                                                    |                        |                         |          |                       |
|                                                                            | Confirmation date                                                                                                    |                        |                         |          |                       |
|                                                                            | Expiry date                                                                                                    |                        |                         |          |                       |

When adding a record, please observe the following points:

Always enter an AC code.

The AC code must begin with the letters CS (Company Standard) and have a maximum length of 12 characters. It must not be identical with an existing company standard. Your company may have its own rules for indexing documents. If this is not the case, please observe the following guidelines:

Always enter a document identifier.

Whereas the AC code is the unambiguous record key, the document identifier is the user's designation. You should therefore use a code that allows you and others to unequivocally identify the document by, for example, its identifier within a series of standards.

There are no other obligatory fields. However, it is worth filling out as many fields as possible so that you and your staff members can find the document and, once they have found it, access further information.

Click **Save** to accept the new record.

### Importing company standards

If you want to add a lot of data records, the simplest way is to create a CSV file with these records. You can then load this file by clicking the link Import records.

Click the **Import records** link.

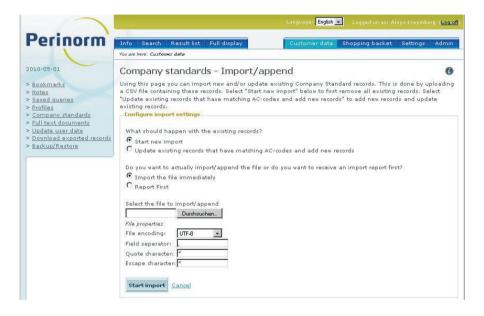

#### Configure import settings

- Select **Start new import** to remove existing data records.
- Select Update existing records that have matching AC-codes and add new records when you want to add new records and update existing records.
- Finally, choose whether you want to start importing the records immediately or to first view a report.
- Select the CSV file using Browse ...
- You can choose from the following file encodings: UTF-8, ISO-8859-1 and Windows-1252.
- Now select Field separators, Quote characters and Escape characters.
- Click Start import.

#### Recording CSV files in Excel and other editors

A CSV file is a text file used for storing or exchanging simply structured data. You can record or further process CSV files in Excel, or in other spread-sheet programs and editors, and continue working on them. The single entries are separated by a special separator, such as a semicolon for instance.

|    |          | 0 0 2 2 1 2 1 2 1 2 1 2 2 2 2 2 2 2 2 2 |            |           |     |      |                      | -           |         |    |
|----|----------|-----------------------------------------|------------|-----------|-----|------|----------------------|-------------|---------|----|
|    |          | 🍋 🖄 🕼 🏷 🖄 🖷 🕼                           |            |           |     |      | 10                   |             |         |    |
| Ar | ial      | • 10 • F K <u>U</u>                     |            | 1 🥰 % 000 | € % | 0,00 | 🗱 🗱   🖽 • 🖄 •        | <u>A</u>    |         |    |
| 17 | ) 🔁 🖏 📮  |                                         |            |           |     |      |                      |             |         |    |
|    |          | ▼ fx                                    |            |           |     |      |                      |             |         |    |
|    | A        | B                                       | С          | D         | E   | F    | G                    | Н           |         |    |
| 1  | AC       | DI                                      | DP         | TS        | UP  | TG   | TI                   | TF          | TN      |    |
| 2  | CS123456 | Company Standard 267-26                 | 2004-05-00 | DC * N-E  | W   |      | Fasteners - Technica | éléments de | fixatio | on |
| 3  | CS123457 | Company Standard 214                    | 2005-01-12 | CS        | N   |      | Title CS 214         |             |         |    |
| 4  | CS123458 | Company Standard 215                    | 2005-01-13 | CS        | N   |      | Title CS 215         |             |         |    |
| 5  | CS123459 | Company Standard 216                    | 2005-01-14 | CS        | N   |      | Title CS 216         |             |         |    |
| 6  | CS123460 | Company Standard 217                    | 2005-01-15 | CS        | N   |      | Title CS 217         |             |         |    |
| 7  | CS123461 | Company Standard 218                    | 2005-01-16 | CS        | N   |      | Title CS 218         |             |         |    |
| 8  | CS123462 | Company Standard 219                    | 2005-01-17 | CS        | N   |      | Title CS 219         |             |         |    |
| 9  |          |                                         |            |           |     |      |                      |             |         |    |
| 10 |          |                                         |            |           |     |      |                      |             |         |    |
| 11 | 1        |                                         |            |           |     |      |                      |             |         |    |

Record a table in Excel (see screenshot).

- Enter the field names in the first row (e.g. AC, DI, etc.).
- Then enter the data of your company standards.
- Click **Save as** and save your file in the format **CSV**.
- You always import the data of a CSV file in the User data/ Company standards page using the function Import record ....

#### Important tips on recording

1. For each csv-file you create, you must enter a column heading in the first line. Your heading must be identical to the internal Perinorm program codes (see codes in Chapter List of English Search fields on page 88). If, for instance, you want to import the field document number into the csdata.mdb, the column heading must be called DI. You must always use capitals.

2. Every data record must have the field AC. You must therefore enter an unique key in Perinorm. To create a clear distinction between this key and Perinorm's AC codes (an AC code is composed of the 2-digit country code and an 8-digit number) it is absolutely essential that you enter the two-letter CS code for the company standards. Hence, in the csdata.mdb file the AC code will, for example, be CS00000001. Any one AC code may only be entered once. Should you accidentally use an AC code twice, Perinorm will register this when you import data into csdata.mdb and refuse to import the record. You will then receive a log-report containing the corresponding information.

3. The fields are limited in length (see table below). If you do not keep within this prescribed length, any content extending beyond the proscribed field length will be cut off when the record is imported. You will then receive a log-report containing information to this effect.

4. You do not have to fill in all the fields: you need only select the fields you wish to import. The sequence is not important.

5. In the directory CSDATA on the Perinorm DVD you can open an example file. In the file Sample.csv you find the Code names with long Field names in German, English and French.

#### Fields you will only find in the CSDATA company database

In addition to Perinorm's data fields, you can also enter data in four additional company data fields. One of these fields is reserved for a special purpose. You can assign the three other data fields to a specific purpose and give them any names you choose.

| Field identifier | Content                                                |
|------------------|--------------------------------------------------------|
| PDF              | filename.pdf; determines which full text is displayed. |
| Extra 1          | purpose is free                                        |
| Extra 2          | purpose is free                                        |
| Extra 3          | purpose is free                                        |

## Full text documents

On this page, you can manage your full texts. The page is divided into two areas: At the top, you will see a selection of the various functions available for managing full texts and full text collections. Beneath this area, you will see a list of available Full text collections (providing they have been compiled).

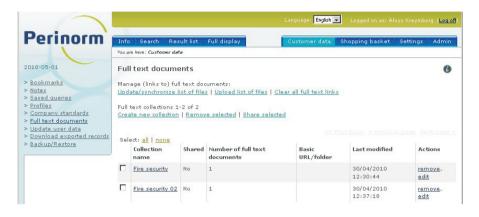

## **Displaying Full text collections**

By default, all full text collections - providing their number does not exceed twenty-five - are displayed on this page. You can change the number of data records per page in the <u>Result list</u> (page 15).

Each collection is quoted with its name, the number of full text documents it contains and the date it was last modified. The collection's name is executed as a link: if you click it you will see a Result list containing the data records in the collection.

**Please note:** If no full text collection exists, you must first <u>create a new collection</u> (see page 55).

## **Removing and editing Full text collections**

If you click **Remove**, the full text collection will be deleted.

**Attention:** When you remove a full text collection, you only remove the links between data records and full texts, but not the data records and the full texts themselves. In other words, the corresponding data records will no longer contain a link to the full texts.

- Click Edit to modify the full text collections.
- You can change the name and the path or the basic URL for the full texts.

Index

## Updating/synchronizing the file lists

The links between the data records and full texts are documented in the various file lists (Control file, Extended and Simple list; see the explanations on the following pages). In this dialogue, you can update and/or synchronize your file list of Full texts.

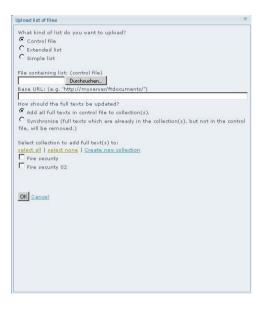

First select the kind of list (control file, extended list or simple list) that is to be updated/synchronized.

**Please note**: Each user should define his or her own base URL (or the path for the DVD version), which contains subdirectories with all the PDF files. This applies to all file lists.

#### Updating/synchronizing the Control file

- Use **Browse** ... to select the control file or enter the base URL.
- Then decide whether the full texts in the control file are to be added to the full text collection.
- Or select **Synchronize**, in which case allocations contained in the full texts but not in the control file will be removed.
- When you have done so, mark the collections to which you wish to add the full texts and click **OK**.

### Update/synchronize the Extended list

The extended list (created by the full text administrators) must have a similar structure to the control file. It always contains the AC Code and the language. The columns are separated by commas and each column can be framed by quotation marks. Subdirectories are separated by a slash or a backslash.

#### Example:

MyFulltexts\QualityAssurance\1234567.pdf;DE12345467;de MyFulltexts\QualityAssurance\1234568.pdf;DE12345467;de MyFulltexts\QualityAssurance\1234569.pdf;DE12345467;de MyFulltexts\Construction\9234567.pdf;DE78657412;en MyFulltexts\Downloads\3443567.pdf;DE41215467;de

- Use **Browse** ... to select the extended list file or enter the base URL.
- Then enter that part of the path in the extended list that is to be converted into the base URL.
- When you have done so, decide whether the full texts in the control file are to be added to the full text collections.
- Or select synchronize, in which case allocations contained in the full texts but not in the extended list - will be removed.
- When you have done so, mark the collections to which you wish to add the full texts and click **OK**.

### Update/synchronize Simple list

The Simple list (created by the full text administrators) may contain only one column, the path and the file name.

Example: MyFulltexts\QualityAssurance\1234567.pdf MyFulltexts\QualityAssurance\1234569.pdf MyFulltexts\Construction\9234567.pdf MyFulltexts\Downloads\3443567.pdf "MyFulltexts\Downloads\1234567.pdf" "MyFulltexts\Downloads\FGD567.pdf

- Use Browse ... to select Simple list or enter the base URL.
- When you have done so, enter that part of the path in the simple list that is to be converted into the base URL.
- Now decide whether to add the full texts in the simple list to the full text collections.
- Or select Synchronize, i.e. allocations contained in the full texts but not in the Simple list will be removed.
- When you have done so, mark the collections to which you wish to add the full texts and click **OK**.

## Upload list of files

The File list (Control file, Extended list and Simple list) contains the links between the data records and the full texts. In this dialogue, you can upload your file list of full texts.

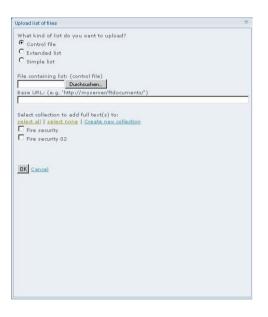

First select the type of file list (Control file, Extended list or Simple list) that is to be uploaded.

#### Load control file

- Use **Browse** ... to select Control file or enter the base URL.
- When you have done so, mark the collections to which you wish to add the full texts and click OK.

#### Upload Extended/Simple list

- Use **Browse** ... to select Extended/Simple list or enter the base URL.
- When you have done so, enter that part of the path in the list you want converted into the base URL.
- When you have done so, mark the collections to which you wish to add the full texts and click OK.

## Clear all full text links

With this function, you clear all full text links to single documents and directories, but not the data records and full texts themselves.

If you wish to irretrievably clear all full text links, click **OK** in the dialogue.

### **Create new collection**

You must first create an empty collection before data records can be linked with documents.

Click Create new collection, enter a name and click OK.

The new collection now appears in the list of collections.

**Please note:** In the <u>Result list</u> (page 15) and the Full display, you can link data records with full texts and assign them to this or several collections.

### **Remove selected**

With Remove selected you can immediately remove all collections (those that you have marked for this purpose).

## Share selected

If you click **Share selected** you make the selected collections, and particularly the Full text documents in these collections, available to one, several or all other users in your company inasmuch as this is permissible with the license you have acquired.

## Update user data

Every month, a new update for the Perinorm database is issued. Data records that you have linked with Bookmarks, Notes or Profiles may have been amended or withdrawn.

The Update user data function allows you to update your User data so that you always have the latest data at your disposal.

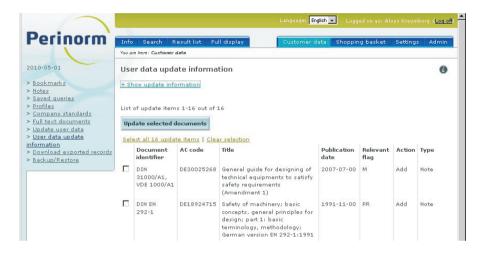

No matter whether you have defined updates or not, you will see the link Update user data at the top of the screen. This link enables you to perform an update with a new title and to create an update that is only performed once.

If you have already carried out certain updates, these will be displayed. You can perform the update again, edit the update settings or delete it.

### Create new update

- After you have clicked Create new update, first choose which user data you wish to update.
- You can choose between updating all User data, only specific User data (Bookmarks, Notes and Profiles) or selected Profiles.
- Confirm your choice by clicking OK.

**Please note:** You CANNOT change this part when you modify the update later on. If you edit the update to include or exclude Notes, for example, you will have to create a new update procedure.

## Setting update options

Here you can determine which specific actions you wish to perform.

Click the corresponding options with the mouse.

| 1                                               |                                                                                                | Language: English 💌 | Logged on as: Ali     |            | Log off) |
|-------------------------------------------------|------------------------------------------------------------------------------------------------|---------------------|-----------------------|------------|----------|
| Perinorm                                        | Info Search Result list Full display                                                           | Customer data       | Shopping basket       | Settings A | dmin     |
| I CITIOTI                                       | You are here: Customer data                                                                    | Customeridata       | shopping basket       | secongs A  | 20000    |
| 2010-05-01                                      | Update procedure name                                                                          |                     |                       |            | 0        |
| > <u>Bookmarks</u><br>> Notes                   | Type: All user data                                                                            |                     |                       |            |          |
| > Saved queries                                 | ☑ Update withdrawn records                                                                     |                     |                       |            |          |
| > Profiles<br>> Company standards               | Options for updating withdrawn records                                                         |                     |                       |            |          |
| > Full text documents > Update user data        | ☑ Update documents with update flag W                                                          | 🗹 Update document   | ts with update flag H | 4          |          |
| > Download exported records<br>> Backup/Restore | Actions                                                                                        |                     |                       |            |          |
|                                                 | Add replacing records                                                                          |                     |                       |            |          |
|                                                 | <ul> <li>Delete replaced documents</li> <li>Add replaced documents to historical pr</li> </ul> |                     |                       |            |          |
|                                                 | Add replaced documents to historical pr                                                        | rotile              |                       |            |          |
|                                                 | Update partially replaced documents                                                            |                     |                       |            |          |
|                                                 | Update partially replaced documents option                                                     | s                   |                       |            |          |
|                                                 | Update documents with update flag P                                                            | 🗹 Update document   | s with status flag PR | (          |          |
|                                                 | Update amended documents Options for updating amended documents                                |                     |                       |            |          |
|                                                 | ☑ Update documents with update flag A                                                          | 🗹 Update document   | s with update flag M  | 0          |          |
|                                                 | $\square$ Execute this update automatically from now on $\partial$                             |                     |                       |            |          |
|                                                 | E-mail report to: 🖬 kreymborg@o2on 🗖 Atttach XLS file                                          | to e-mail           |                       |            |          |
|                                                 | ✓ Check update actions in a list                                                               |                     |                       |            |          |
|                                                 | 🗹 Execute update now                                                                           |                     |                       |            |          |
|                                                 | Save                                                                                           |                     |                       |            |          |

#### Update withdrawn documents

- You can determine whether documents with the update flags W and/or H are to be updated (see <u>Search fields</u> page 88).
- The actions are subdivided again for withdrawing records. You can add successors, remove withdrawn records and/or transfer withdrawn data records to a special profile, known as the Historical profile. You can select any option singly or together with other options.

#### Update partially replaced documents

In the case of documents with partial replacements, first choose whether documents that are being partially replaced during the current month (update code = P), or all documents partially replaced up to now (doc. type = PR), or whether all documents with a P or a PR are to be edited (= mark both options).

#### Update amended documents

n In the case of documents with an entry in the field "Amended by", first choose whether only documents that have been amended during the current month (update flag = A), or all previously amended documents (update flag = M) or whether all amended documents (A+M) are to be processed (= mark both options).

(see <u>Search fields</u> page 88)

#### Execute update procedure automatically

- If you select the option Execute this update automatically from now on, all actions will be performed automatically after the update is started. The update is conducted normally once a month when you load the new DVD or in case of Perinorm Online when the latest data are loaded.
- If you wish, you can have a report on executed update procedures sent to your e-mail address incl. an attached CSV file (optional).

**Please note**: The alert service is not available in the DVD workstation and DVD network version.

#### Check update actions in a list

- If you select the option Check update actions in a list, you will receive a list of the necessary update actions.
- You can then choose which update actions are to be performed and which ones are to be ignored.

#### Execute update now

You can start the update actions immediately (when you save your options).

Save your options.

## **Download exported records**

Records can be downloaded to both the Result list and the Full display pages (see <u>Result list</u> page 15). After the files have been created, you can download them from this page. Here you will find a list of your exported files.

|                                                        |        |                                 | - 11       | anguage: English | Logged on a   | s: Aloys Kreymborg           | ( <u>Log off</u> ) |
|--------------------------------------------------------|--------|---------------------------------|------------|------------------|---------------|------------------------------|--------------------|
| Perinorm                                               | Info   | Search Result list Full display | 1          | Customer data    | Shopping bask | et Settings                  | Admin              |
|                                                        | You ar | e here: Customer døtø           |            |                  |               |                              |                    |
| 2010-05-01                                             | Dov    | vnload exported records         |            |                  |               |                              | 0                  |
| > Bookmarks                                            | Expo   | ort requests 1-1 of 1           |            |                  |               |                              |                    |
| > <u>Notes</u>                                         |        | ove selected   Refresh          |            |                  |               |                              |                    |
| > <u>Saved queries</u><br>> Profiles                   |        |                                 |            |                  |               |                              |                    |
| Company standards                                      | Sele   | act: <u>all   none</u>          |            |                  |               |                              |                    |
| > Full text documents                                  |        | Query                           | Status     | Last upda        | ted           | Actions                      |                    |
| > <u>Update user data</u><br>> <u>User data update</u> |        | Free text: fire precautions, at | export rea | ady 01/05/201    | 10 13:15:01   | <u>remove</u> , <u>downl</u> | oad                |
| information<br>> Download exported records             |        |                                 |            |                  |               |                              |                    |
| > <u>Backup/Restore</u>                                |        |                                 |            |                  |               |                              |                    |
|                                                        |        |                                 |            |                  |               |                              |                    |

Every time files are exported, you will receive a status report. The status report states Export not started yet, Export started, or Export ready. Small exports are executed on request. Consequently they are always available. Larger exports, however, can be created in a batch file the background; hence, their status is initially announced with the phrase Export not started yet and subsequently with Started.

## Download

If an export is available, you can start downloading it.

#### Click Download.

The file you are downloading contains the information you have selected concerning the data records. You selected the display format when you performed the export.

#### Export in Perinorm Online and Internet

When you select **Download**, you decide wether you wish to start the download or to save the download.

We recommend to select **Save** and enter file name and path.

#### Export in Perinorm Offline (DVD workstation and DVD network)

During the export the file is loaded to the application directory.

- After performing the update, you can open the file by clicking the link **Open**.
- Or you click the link Open directory with Export data ....

### **Further options**

Here, you can also delete one or more exports if you no longer need them. You can use the **Refresh** link, to check whether the status of one of your exports has changed. The page view then changes accordingly.

Please note: We recommend that you delete files you no longer need.

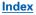

## **Backup/Restore**

Here you can create backup files of your User and Company records (manually and automatically) and re-import back-up files that you have already saved.

### Import backup files

You can import backup files from the old version of Perinorm, as well as newly created backup files, into the new version of Perinorm.

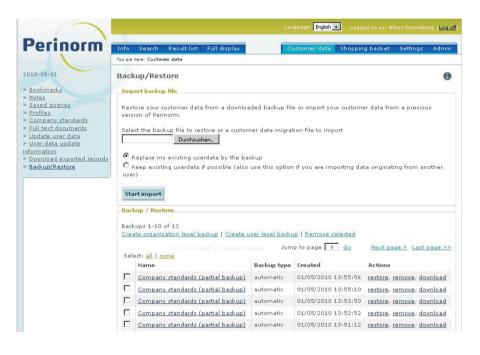

Using Browse ... selected the desired backup file and click Start import.
Now choose whether you wish to replace your existing user data by the

backup or not.

**Please note**: When you import another user's backup files, please always select the second option.

## **Backup/Restore**

You can create organization-level backups and user-level backups manually.

Click the appropriate links, enter a name and click OK.

#### Restore

Use this link to restore the backup you have selected.

#### Remove

Use this command to remove the selected backup.

#### Download

Use this link to reimport the selected backup into Perinorm.

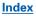

# Shopping basket

# Contents

| Shopping basket     | 64 |
|---------------------|----|
| Select Data records | 64 |
| Select Webshop      | 65 |
| View order          | 65 |
| Place your order    | 65 |

## Shopping basket

The Shopping basket is available only to users who are authorized to order from the Webshop (see <u>Admin</u> page 75). It allows authorized users to order documents directly online and, if required, to download them.

Before you can order a document, you must first place it in the Shopping basket. The <u>Result list</u> (page 15) and <u>Full display</u> (page 28) contain a link to the Shopping basket where you place your orders. Only users with an order authorization are entitled to use this link.

You need three steps to order documents from the webshop. The first page displays the documents that you have placed in the Shopping basket.

| erinorm |           | Search Result list Full dis                                                                              | play Cust                      | omer data Shopping basket                                  | Settings Admi                        |
|---------|-----------|----------------------------------------------------------------------------------------------------|--------------------------------|------------------------------------------------------------|--------------------------------------|
|         | You are I | here: Shopping basket                                                                                    |                                |                                                            |                                      |
| 0-05-01 | 1>        | Documents to order 2> 8                                                                                  | elect a webshop                |                                                            | (                                    |
|         | Search    | 17                                                                                                    | 10                             |                                                            |                                      |
|         |           | Search   Clear                                                                                           |                                |                                                            |                                      |
|         |           | webshop:                                                                                                 |                                |                                                            |                                      |
|         | AENO      | R _                                                                                                    | 🚽 🗋 Set as default web:        | shop                                                       |                                      |
|         |           |                                                                                                    | sket showing: page 1 of :      | r (4 records)                                              |                                      |
|         | Select    | all   <u>none</u>   <u>remove selection</u><br>Document identifier                                       | Origin code                    | Publication date                                           | Action                               |
|         | Select    | :: all   <u>none</u>   <u>remove selection</u>                                                           |                                |                                                            | Action<br>remove                     |
|         | Select    | all   <u>none</u>   <u>remove selection</u><br>Document identifier                                       | Origin code                    | Publication date                                           |                                      |
|         | Select    | : all   none   remove selection<br>Document identifier<br>BS 3251:1976                                   | <b>Origin code</b><br>GB       | Publication date                                           | remove                               |
|         | Select    | : all   none   remove selection<br>Document identifier<br>BS 3251:1976<br>BS 5454:2000                   | <b>Origin code</b><br>GB<br>GB | Publication date<br>1976-04-30<br>2000-04-15               | remove<br>remove                     |
|         | Select    | : all   none   remove selection<br>Document identifier<br>BS 3251:1976<br>BS 5454:2000<br>BS 5873-5:1998 | Origin code<br>GB<br>GB<br>GB  | Publication date<br>1976-04-30<br>2000-04-15<br>1998-02-15 | remove<br>remove<br>remove           |
|         | Select    | : all   none   remove selection<br>Document identifier<br>BS 3251:1976<br>BS 5454:2000<br>BS 5873-5:1998 | Origin code<br>GB<br>GB<br>GB  | Publication date<br>1976-04-30<br>2000-04-15<br>1998-02-15 | remove<br>remove<br>remove<br>remove |

## Select Data records

If you have selected twenty data records or less for the Shopping basket, they will all be displayed on one page.

- If not, you can browse through the list by clicking Next page, Last page, Previous page and First page.
- With **Search** option you can view a selection of the records.
- You can view record of the corresponding document in the Full display by clicking on the pertinent document number.
- You can also remove documents by clicking the **Remove** link or after you have selected one or more documents by clicking the link **Remove** selection.

## Select Webshop

Use the Selection box to choose the Webshop where you want to place your order.

If you generally use a specific Webshop, you should make this your default Webshop.

### **View order**

If you are satisfied with the selection of the documents to be ordered, click View order.

A second page will now open showing the selected Webshop and the documents you wish to order.

You can print out a list of the ordered documents for your records, or choose a different Webshop and return to the Basket later.

### **Place your order**

Click **Place order** to submit your order to the Webshop you have selected.

The Webshop will now open in a new window.

# Settings

# Contents

| Settings                              | 67 |
|---------------------------------------|----|
| Your account information              | 67 |
| Search                                | 69 |
| Managing search masks                 | 69 |
| Create new search mask                | 69 |
| Result list                           | 70 |
| Field selection                       | 70 |
| Options                               | 71 |
| Full display                          | 72 |
| Display options                       | 72 |
| Select display formats                | 72 |
| Creating new display formats          | 72 |
| Access system (Offline versions only) | 73 |

## Settings

Use the **Settings** tab to edit and manage your personal settings. These include your account, Search, the Result list and the Full display. When you open this page using the tab bar, you will first see your Account information. If you open the Settings from any other pages (e.g. from Search or the Full display) the corresponding settings will be displayed.

| $\langle \uparrow \rangle$                  |                                                                                                    |                                                                                      | Language: English 💌 Lo                     | ogged on as: Aloys Kreymborg ( <mark>Log off</mark> ) |
|---------------------------------------------|----------------------------------------------------------------------------------------------------|--------------------------------------------------------------------------------------|--------------------------------------------|-------------------------------------------------------|
| Perinorm                                    | Info Search Resu                                                                                   | It list Full display                                                                 | Customer data Shop                         | ping basket Settings Admin                            |
|                                             | You are here: Settings                                                                             |                                                                                      |                                            |                                                       |
| 2010-05-01                                  | Your account                                                                                       |                                                                                      |                                            | 0                                                     |
| > Your account                              | _Account information                                                                               |                                                                                      |                                            |                                                       |
| > Search<br>> Result list<br>> Full display | Username<br>E-mail address<br>Last name<br>First name<br>Title<br>Creation date<br>Last logon date | beuth60<br>Braymborg@o2online.de<br>Noys<br>Noys<br>13 September 2009<br>13 May 2010 | Assigned to group(s<br>Assigned to role(s) | All Users<br>Gruppe-02                                |
|                                             | Perinorm version:<br>Export licence:<br>Change password                                            | Perinorm International<br>Yes                                                        |                                            |                                                       |

## Your account information

Under **Your account** you will see your Account information: your Username, your E-mail address, your Last name, the Creation date and your last Logon date.

- Use the Edit button to enter or change your E-mail address and Last name but not your Username.
- Click the **Change password** link to create a new password.

| Change password                                                |                                                                         |  |
|----------------------------------------------------------------|-------------------------------------------------------------------------|--|
| Enter both, your current and y<br>the "Change password" buttor | our new password in the fields below. Press<br>n to confirm the change. |  |
| Current password                                               |                                                                         |  |
| New password                                                   |                                                                         |  |
| Confirm new password                                           |                                                                         |  |
| <u>Cancel</u>                                                  |                                                                         |  |
| Change password                                                |                                                                         |  |
|                                                                |                                                                         |  |

To prevent anyone from making malicious changes to your password without your knowledge and thereby blocking your access to Perinorm, you will be asked to enter your current password when you use this function.

Save your changes by clicking the **Save** button.

You can also see which group you belong to (certain User data can by used jointly by a number of users assigned to a specific group) and which roles are assigned to you. The Perinorm system provides for various specific roles, the most important being those of Company administrator and Webshop user. A Company administrator is entitled to add, remove or edit users (but not from his/her own organisation); a Webshop user is entitled to order copies of Full texts.

**Please note**: You find detailed information on the Management of Rights in the Chapter <u>Administration</u> page 75.

## Search

Here you can start by choosing which Search mask (Standard or Customised search mask) you wish to use as your standard Search mask. If you want Perinorm to always search with the last used Search mask, please select the second option.

### Managing search masks

Under **Manage search mask** you will see the individual search masks you have already created. You can edit – or delete – search masks you have created (see operation modes below).

#### Enable search filters

When you deactivate this option, the results of the filters Classifikation, Status, Select records, Update flag und Origin code are not displayed in the result list on the left. So you can speed up your search when you do not use these filters.

### Create new search mask

|                                 |                                                                                                    |                | Language: Er       | glish 🔹 Logged on as:            |            | org ( <u>Log o</u> |
|---------------------------------|----------------------------------------------------------------------------------------------------|----------------|--------------------|----------------------------------|------------|--------------------|
| erinorm                         |                                                                                                    | display        | Customer d         | lata Shopping baske              | t Settings | Admin              |
|                                 | You are here: Settings                                                                              |                |                    |                                  |            |                    |
| 0-05-01                         | Search                                                                                              |                |                    |                                  |            | 0                  |
| our account<br>earch            | Name:                                                                                               |                |                    |                                  |            |                    |
| <u>esult list</u><br>Il display | <ul> <li>✓ Display boolean operator (logica</li> <li>✓ Display "Limit search to" options</li> </ul> |                | ween search fie    | lds                              |            |                    |
|                                 | Available fields                                                                                    |                | Selected fie       | lds                              |            |                    |
|                                 | AC code                                                                                             | add >          | < delete           | Free text                        | *          |                    |
|                                 | Abstract                                                                                            | add >          | < delete           | Origin code                      | ≈ 🛛        |                    |
|                                 | Amended by                                                                                          | add >          | <u>&lt; delete</u> | Document identifier+             | ~~         |                    |
|                                 | Amended by                                                                                          | aug >          |                    |                                  |            |                    |
|                                 |                                                                                                    |                | < delete           | Title/Keywords                   | <b>≈</b> ¥ |                    |
|                                 | Amends                                                                                              | add >          | <u>&lt; delete</u> | Title/Keywords<br>Classification | **         |                    |
|                                 | Amends<br>Available from                                                                            | add ><br>add > | -                  | and the second                   |            |                    |

Here, you can create your own individual search mask.

First enter a name for the search mask.

Now you can determine for this Search mask wether logical operators are displayed between Search fields and wether the option "Limit search to" is active (i.e. the filters are displayed for the current search mask).

- Click **add** > to select the fields for the search mask.
- Click < delete to delete the fields you want to appear in the search mask.
- Click Not to change the sequence of the fields.
- At the end of the column, select the number of dynamic fields (with selectable field contents).
- Save your settings for the search mask.

## **Result list**

In the Result list settings you can change your field selection and select further options.

### **Field selection**

Click on Change Field selection if you wish to display any other fields in the Result list.

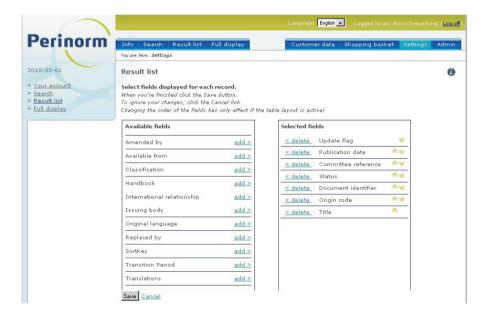

In the column on the right, the fields will be listed that are currently displayed in the Result list. The available fields are listed in the column on the left.

- Click add > to select the fields for the display and < delete to remove the fields.</p>
- Click the **Save** button to save your new selection.

## Options

Show search query

When you select this option, you will see your search query and, if it is the case, the active filter on the Result list page. If this option is not selected, this line will not appear.

#### Display symbols for User data

If this option is selected, all the symbols for user data (Bookmarks, Notes and Profiles), the symbols for withdrawn records and first notice of drafts (only german documents) and the PDF symbol will be displayed. If you cancel your selection, no symbols will appear.

### Layout (Table/Text layout)

In the Text layout, each data record appears as a number of lines and the whole field content is displayed. In the Table layout, a data record occupies only one line, with the details appearing from left to right. This means that several data records can be displayed on one page. On the other hand, if a lot of fields are displayed, you will have to scroll horizontally to see all of them.

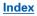

## Full display

## **Display options**

You can start by deciding whether you want to display additional information or not. If you cancel the marking in the checkbox, the symbols for Withdrawals and bookmarks will no longer be displayed. The same applies to information on notes, full texts and profiles appearing to the left of the Full display.

## Select display formats

Here you can select your predefined display (the display that appears when you launch Perinorm, unless you have changed the display format). You can either select a display or, when you start your next session, use the format you used the last time

### **Creating new display formats**

Finally, you can also add new display formats, or edit or delete existing ones.

If you decide to add or edit a display format, a new page will open containing two columns for the fields.

| erinorm                                             | Info Search Result list Fu                                                                                                    | ull display    | Customer                         | lata Shopping basket                                          | Settings       | Admir |
|-----------------------------------------------------|----------------------------------------------------------------------------------------------------|----------------|----------------------------------|---------------------------------------------------------------|----------------|-------|
|                                                     | You are here: Settings                                                                                                    |                |                                  |                                                               |                |       |
| -05-01                                              | Full display                                                                                                    |                |                                  |                                                               |                | 0     |
| <u>ur account</u><br>arch<br>sult list<br>I display | Select fields displayed for each a<br>When you're finished click the Save<br>To ignore your changes, click the Ci<br>View Name: | button.        |                                  |                                                               |                |       |
|                                                     | Available fields                                                                                                    |                | Selected fie                     | lds                                                           |                |       |
|                                                     |                                                                                                    |                |                                  |                                                               |                |       |
|                                                     | Abstract (German)                                                                                                    | add >          | <u>&lt; delete</u>               | AC code                                                       | *              |       |
|                                                     | Abstract (German)<br>Abstract (other languages)                                                                                 | add >          | <u>&lt; delete</u>               | AC code<br>Abstract (French)                                  | *              |       |
|                                                     | Abstract (other languages)                                                                                                    | add >          |                                  | 125,055,055                                                   |                |       |
|                                                     | Abstract (other languages)<br>Amended by                                                                                        | add ><br>add > | <u>&lt; delete</u>               | Abstract (French)                                             | **             |       |
|                                                     | Abstract (other languages)<br>Amended by<br>Amends                                                                              | add >          | < delete<br>< delete             | Abstract (French)<br>Abstract (English)                       | **<br>**       |       |
|                                                     | Abstract (other languages)<br>Amended by                                                                                        | add ><br>add > | < delete<br>< delete<br>< delete | Abstract (French)<br>Abstract (English)<br>Date of Appearance | **<br>**<br>** |       |

The right-hand column contains the fields selected for this display. On the left you will see a list of all fields.

- By clicking add > and < delete you can add fields to the display of delete them.
- Click ∧>>> to change the sequence of the fields displayed.
- Once you have selected all fields to be displayed and have given your selection a name, you can save it by clicking the corresponding button on the lower edge of the page.

#### Access system (Offline versions only)

Please enter your licence and export password here and click save.

# Admin

# Contents

| Administration                  | 75 |
|---------------------------------|----|
| Organisation information        | 75 |
| Manage users                    | 76 |
| Display/Search users            | 76 |
| Manage user data - user details | 77 |
| Add user                        | 78 |
| Import users from a file        | 78 |
| Manage groups                   | 81 |
| Viewing and managing groups     |    |
| Manage groups - Group details   | 82 |
| Manage roles                    | 83 |

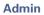

# Administration

This page is only displayed to users who possess Company Administrator rights and are entitled to perform administrative functions.

| morm                   | Info Search Result          | list Full display      | Customer data     | Shopping basket Settings |
|------------------------|-----------------------------|------------------------|-------------------|--------------------------|
|                        | You are here:               |                        |                   |                          |
|                        | Organisation inform         | nation                 |                   |                          |
| on information<br>sers | organisation details        |                        | -Contact details- |                          |
| roups                  | organisation number         |                        | Last name         | Kreymborg                |
| <u>oles</u><br>estore  | organisation name           | Kreymborg - Beuth test | First name        | Aloys                    |
|                        |                             | organization 60        | Title             |                          |
|                        | Address                     |                        | E-Mail            | a.kreymborg@o2online.de  |
|                        | Post code                   |                        | Telephone         |                          |
|                        | City                        |                        | Fax               |                          |
|                        | Country<br>Company size     | Germany<br>0           |                   |                          |
|                        | company size                | 8                      |                   |                          |
|                        | License details             |                        |                   |                          |
|                        | End date                    | 31/05/2010             | Authorized IP's   |                          |
|                        | Perimeter                   | Perinorm International |                   |                          |
|                        | Max. simultaneous<br>logons | 1                      |                   | <u>A</u>                 |
|                        | Export license              | Yes                    |                   |                          |
|                        | Default password            |                        |                   |                          |

# **Organisation information**

On the main page, you will see your organisation details, which are stored in the Perinorm application. The page is divided into three fields: for Organisation details, Contact details and for your License details. Here you can create a Default password: all of your company's users who have not yet created their own password will be given this password.

### Manage users

This page lists all the users of your company.

| Perinorm                             | and the second second s | sult list 🕴 Full display | Customer data                    | Shopping basket Settings | Admir    |
|--------------------------------------|----------------------------------------------------------------------------------------------------|--------------------------|----------------------------------|--------------------------|----------|
|                                      | You are here:                                                                                                    |                          |                                  |                          |          |
| 10-05-01                             | Manage users                                                                                                    |                          |                                  |                          | C        |
| organisation information             | - Search on - +                                                                                                    | Search                   | I Class                          |                          |          |
| lanage users                         | - Search on                                                                                                    | Search                   | Clear                            |                          |          |
| <u>Manage groups</u><br>Manage roles | Users from "Kreymbe                                                                                                    | org - Beuth test organ   | ization 60". Showing records 1-3 | out of 3                 |          |
| Backup/Restore                       |                                                                                                    |                          |                                  |                          |          |
| Construction and the second states   | userlastname                                                                                                    | usemame                  | e-mail address                   | actions                  |          |
| Jser management:                     | Kreymborg                                                                                                    | beuth60                  | a.kreymborg@o2online.de          | edit , remov             | e        |
| <u>dd user</u><br>dd users from file | Hartmann                                                                                                    | Hartmann                 | Hartmann@acc.de                  | edit , remov             | <u>e</u> |
| dd dsers from me                     | Schmid                                                                                                    | Schmid                   | a.kreymborg@arcor.de             | edit , remov             | e        |
|                                      |                                                                                                    |                          |                                  |                          |          |

#### **Display/Search users**

In the standard setting, up to twenty users are displayed. If your company has more than twenty users, you can browse through the entire list.

- You can also search for users by entering a part of a user's name or his/her e-mail address, and you select wether you search with the user name, user last name or e-mail address.
- Click Search.
- If you wish to cancel your search, click **Clear**).

Each user's last name, user name and e-mail address is displayed.

#### Manage user data - user details

When you click **Last name**, the page **Manage users - User details** opens. Here you will see a list of all the User details and User permissions.

As Organisation Administrator, you can directly access the Manage users page by clicking the **Edit** link.

| 1                                      |                                              |                   | Language:           | English 💌 Logged on as: | Aloys Kreymbo | rg ( <u>Log</u> |
|----------------------------------------|----------------------------------------------|-------------------|---------------------|-------------------------|---------------|-----------------|
| Perinorm                               | Info Search Result                           | list Full display | Customer            | data Shopping baske     | t Settings    | Admi            |
|                                        | You are here:                                |                   |                     |                         |               |                 |
| 10-05-01                               | Manage users - Use                           | er details        |                     |                         |               | (               |
| rganisation information<br>anage users | User details                                 |                   |                     |                         |               |                 |
| anage groups<br>anage roles            | User name bei                                | ath60 *           | Assigned to group(s |                         | A             |                 |
| ackup/Restore                          | E-Mail                                       | reymborg@o2onli*  |                     | Gruppe-02               |               |                 |
|                                        | Last name Kre                                | symborg *         |                     |                         |               |                 |
| ser management:                        | First name                                   | lys               |                     | Assign to groups        |               |                 |
| < Return to users list                 | Title                                        |                   |                     |                         |               |                 |
|                                        |                                              | 09/2009 22:55:0   |                     |                         |               |                 |
|                                        | 72                                           | 05/2010 17:30:5!  |                     |                         |               |                 |
|                                        | Reset password 🔽                             |                   |                     |                         |               |                 |
|                                        | User permissions                             |                   |                     |                         |               |                 |
|                                        | Organisation adminis                         | trator            | M                   |                         |               |                 |
|                                        | Webshop user                                 |                   |                     |                         |               |                 |
|                                        | Export user                                  |                   | 2                   |                         |               |                 |
|                                        | User data administrat<br>Company standards a |                   |                     |                         |               |                 |
|                                        | Full text administrato                       |                   |                     |                         |               |                 |
|                                        | Read-only user                               |                   | Γ                   |                         |               |                 |
|                                        | Full text administrato                       |                   | M                   |                         |               |                 |

Here you can change e-mail addresses and last names, but not user names. You cannot change the password, but you can reset it. Users who reset their passwords will have to use the company's Default password again.

You can also change the groups to which a user is assigned.

Click Assign to groups.

A small dialogue window will now open. On the right, it names the groups to which the user belongs. Other available groups are listed on the left.

- By selecting one or more groups and clicking the >> button you can assign the user to groups.
- By clicking the << button, you can remove the user from the groups.

A user can also be assigned various roles. The important roles of Organisation Administrator and Webshop user are also listed in the bottom field of the page. On the right, you will see check-boxes. Depending on which checkboxes are selected, specific user permissions can be granted or withdrawn again.

#### Add user

You can also add users.

Click the link Add user.

The page Manage users - User Details will now open.

Note: See Tables on Allocation of Roles on the following two pages.

Record all the data and store it by clicking the **Save** button.

#### Import users from a file

If you wish to add a large number of users, you can also use a CSV file for this purpose.

- Click the link Add user(s) from a file.
- Use Browse... to select a CSV file and click OK.

|                     | A 8               | 3               | ų<br>۵ | 8         | 37    | ജ                 | в                      | 34             | ജ        | 32                    | <u>ω</u> | в          | 29    | 28                | 27                     | 26             | 25       | 24           | 23                | 22                  | 21               | 20             | 19                       | 18                     | 17                | 16                | σ               | 14                                           | ΰ |                                                                                                    |                                                                        |                                                                                                    | ~ 0                                                                                                    | nu                                                                                | 4                                     |    | N -                                                                                                    | 2                        |
|---------------------|-------------------|-----------------|--------|-----------|-------|-------------------|------------------------|----------------|----------|-----------------------|----------|------------|-------|-------------------|------------------------|----------------|----------|--------------|-------------------|---------------------|------------------|----------------|--------------------------|------------------------|-------------------|-------------------|-----------------|----------------------------------------------|---|----------------------------------------------------------------------------------------------------|------------------------------------------------------------------------|----------------------------------------------------------------------------------------------------|----------------------------------------------------------------------------------------------------|-----------------------------------------------------------------------------------|---------------------------------------|----|----------------------------------------------------------------------------------------------------|--------------------------|
|                     |                   |                 |        |           |       |                   |                        |                |          | TAB full display      |          |            |       |                   |                        |                |          |              |                   | TAB results         |                  |                |                          |                        |                   |                   | TAB search      | 4                                            |   | By activating the<br>Each of that add<br>E.g. the compan                                                                                                    | The rights marke                                                       | Every user with a                                                                                                    | The rights of the                                                                                                    | The rights, which                                                                 | The basic user is                     |    | Every user nas<br>As soon as one                                                                                                    | has                      |
| and a set of set of | save search guery | Doctory doctory | Export | EasyPrint | Print | Assign full texts | Add to shopping basket | Add to profile | Add note | Full display settings | Export   | Easy Print | Print | Assign full texts | Add to shopping basket | Add to profile | Add note | Add bookmark | Save search query | Resultiist settings | Reset to default | search history | Save current search mask | Load list of documents | Save search query | Load search query | Search settings | •                                            |   | 10 By activating the other roles, the additional rights will be activated. 11 Each of that additional roles gives rights which can only be made available by giving the user that role. 12 E.g. the company standards administrator has to be user data administrator for adding bookmarks, profiles and notes to his company data | The rights marked in this colour are the rights from the regular user. | Every user with a role receives the rigths of the read only user, those of the regular user and the rights of that special role. | The rights of the leavier user are automatically set for every user, which is not a read only user, there for this role does not have to be given explicitly to the user. | The regular mark has marked in this colour are the rights from the read only user | The basic user is the read only user. | .0 | every user has ar least the rights of the read only user.<br>As soon as one of the other roles is given to the user, he will additionally receive the rights of the regular user and the the rights of that special role. | I I water stution of the |
|                     |                   |                 |        | ×         | ×     |                   |                        |                |          | ×                     |          | ×          | ×     |                   |                        |                |          |              |                   | ×                   | ×                | ×              | ×                        |                        |                   | ×                 | ×               | Read Only User                               |   | hich can only b<br>hich can only b<br>has to be user                                                                                                    | hts from the re-                                                       | of the read only                                                                                                    | cally set for eve                                                                                                    | r are the rights                                                                  |                                       |    | en to the user                                                                                                    |                          |
| 100                 | ×                 |                 |        | ×         | ×     |                   |                        |                |          | ×                     |          | ×          | ×     |                   |                        |                |          |              | ×                 | ×                   | ×                | ×              | ×                        | ×                      | ×                 | ×                 | ×               | Regular User Organization<br>▼ administrator |   | e made availab<br>data administr                                                                                                    | gular user.                                                            | user, those of t                                                                                                    | only user which i                                                                                                    | from the read of                                                                  |                                       |    | er.<br>; he will addi                                                                                                    |                          |
|                     | ×                 |                 |        | ×         | ×     |                   |                        |                |          | ×                     |          | ×          | ×     |                   |                        |                |          |              | ×                 | ×                   | ×                | ×              | ×                        | ×                      | ×                 | ×                 | ×               | •                                            |   | le by giving the<br>ator for adding                                                                                                    |                                                                        | he regular use                                                                                                    | s not a read or                                                                                                    | only user                                                                         |                                       |    | tionally receiv                                                                                                    | 8                        |
| :                   | ×                 |                 |        | ×         | ×     |                   | ×                      |                |          | ×                     |          | ×          | ×     |                   | ×                      |                |          |              | ×                 | ×                   | ×                | ×              | ×                        | ×                      | ×                 | ×                 | ×               | Webshop user User data                       |   | e user that role<br>bookmarks, p                                                                                                    |                                                                        | er and the right                                                                                                    | nlv user. there                                                                                                    |                                                                                   |                                       |    | ve the rigths                                                                                                    |                          |
| 11.12               | × >               | <               |        | ×         | ×     |                   |                        | ×              | ×        | ×                     |          | ×          | ×     |                   |                        | ×              | ×        | ×            | ×                 | ×                   | ×                | ×              | ×                        | ×                      | ×                 | ×                 | ×               | User data<br>administrator                   |   | e.<br>profiles and not                                                                                                    |                                                                        | s of that speci                                                                                                    | for this role do                                                                                                    |                                                                                   |                                       |    | of the regula                                                                                                    |                          |
|                     | ×                 |                 |        | ×         | ×     |                   |                        |                |          | ×                     |          | ×          | ×     |                   |                        |                |          |              | ×                 | ×                   | ×                | ×              | ×                        | ×                      | ×                 | X                 | ×               | Company standards<br>administrator           |   | es to his company c                                                                                                    |                                                                        | al role.                                                                                                    | oes not have to be gi                                                                                                    |                                                                                   |                                       |    | r user and the the                                                                                                    |                          |
|                     | ×                 |                 |        | ×         | ×     | ×                 |                        |                |          | ×                     |          | ×          | ×     | ×                 |                        |                |          |              | ×                 | ×                   | ×                | ×              | ×                        | ×                      | ×                 | ×                 | ×               | Full text<br>administrator                   |   | lata.                                                                                                    |                                                                        |                                                                                                    | ven explicitly to                                                                                                    |                                                                                   |                                       |    | rights of that s                                                                                                    |                          |
| :                   | ×                 | >               | <      | ×         | ×     |                   |                        |                |          | ×                     | ×        | ×          | ×     |                   |                        |                |          |              | ×                 | ×                   | ×                | ×              | ×                        | ×                      | ×                 | ×                 | ×               | Export user                                  |   |                                                                                                    |                                                                        |                                                                                                    | the user.                                                                                                    |                                                                                   |                                       |    | pecial role.                                                                                                    |                          |

# Perinorm help

Table 1

⊳

ω

0

ш

Т

G

т

# Table 2

| <u>6</u> 1             | 8            | 8             | 8            | 57                       | ġ.                      | 8            | 4           | : 23   | 52                | <u>σ</u>           | 5                         | 49                           | 48               | 47               | 46                 | \$       | 44            | 43    | 42                          | 14                            | ω |                                                                                                    |                                                                                                    | 10                                                                     | 9                                                                     | œ                                                                                                    | 7                                                                                                    | ຫ                                                                 | ຫ                                                                                  | 4                                     | ω Ν -                                                                                                    | • |
|------------------------|--------------|---------------|--------------|--------------------------|-------------------------|--------------|-------------|--------|-------------------|--------------------|---------------------------|------------------------------|------------------|------------------|--------------------|----------|---------------|-------|-----------------------------|-------------------------------|---|----------------------------------------------------------------------------------------------------|----------------------------------------------------------------------------------------------------|------------------------------------------------------------------------|-----------------------------------------------------------------------|----------------------------------------------------------------------------------------------------|----------------------------------------------------------------------------------------------------|-------------------------------------------------------------------|------------------------------------------------------------------------------------|---------------------------------------|----------------------------------------------------------------------------------------------------|---|
|                        |              |               |              | TAB Admin                |                         |              |             |        | TAB Settings      |                    |                           |                              |                  |                  |                    |          |               |       | TAB Customer Data Bookmarks | •                             |   | E.g. the compan                                                                                                    | Each of that addi                                                                                        | By activating the                                                      | The rights marke                                                      | Every user with a                                                                                                    | The rights of the                                                                                                    | The regular user                                                  | The rights, which                                                                  | The basic user is                     | Every user nas<br>As soon as one                                                                                                    | A |
| Activation (multiuser) | Manage Roles | Manage groups | Manage users | Organisation information | Activation (standalone) | Full display | Result list | Search | Ihre Zugangsdaten | Backup and restore | Download exported records | User data update information | User data update | CompanyStandards | Fulltext documents | Profiles | Saved Queries | Notes | Bookmarks                   | •                             |   | E.g. the company standards administrator has to be user data administrator for adding bookmarks, profiles and notes to his company data. | Each of that additional roles gives rights which can only be made available by giving the user that role | By activating the other roles, the additional rights will be activated | The rights marked in this colour are the rights from the regular user | Every user with a role receives the rights of the read only user, those of the regular user and the rights of that special role. | The rights of the legular user are automatically set for every user which is not a read only user, there for this role does not have to be given explicitly to the user. | The regular user has more advanced rights than the read only user | The rights, which are marked in this colour are the rights from the read only user | The basic user is the read only user. | Every user has a reast the rights of the each only user. As soon as one of the regular user and the the rights of that special role As soon as one of the other roles is given to the user, he will additionally receive the rights of the regular user and the the rights of that special role | B |
|                        |              |               |              |                          |                         |              |             |        |                   |                    |                           |                              |                  |                  |                    |          |               |       |                             | Read Only User                |   | has to be user                                                                                                    | hich can only b                                                                                          | I rights will be a                                                     | hts from the reg                                                      | f the read only                                                                                                    | cally set for eve                                                                                                    | than the read of                                                  | are the rights                                                                     |                                       | en to the user                                                                                                    | 0 |
|                        |              |               |              |                          | ×                       | ×            | ×           | ×      | ×                 | ×                  |                           |                              |                  |                  |                    |          | ×             |       |                             | Regular User                  |   | data administr                                                                                                    | e made availab                                                                                           | octivated.                                                             | gular user.                                                           | user, those of t                                                                                                    | ry user which i                                                                                                    | only user.                                                        | from the read of                                                                   |                                       | , he will addi                                                                                                    | D |
| ×                      | ×            | ×             | ×            | ×                        | ×                       | ×            | ×           | ×      | ×                 | ×                  |                           |                              |                  |                  |                    |          | ×             |       |                             | Organization<br>administrator |   | ator for adding                                                                                                    | ole by giving th                                                                                         |                                                                        |                                                                       | the regular use                                                                                                    | s not a read o                                                                                                    |                                                                   | only user                                                                          |                                       | tionally recei                                                                                                    | m |
|                        |              |               |              |                          | ×                       | ×            | ×           | ×      | ×                 | ×                  |                           |                              |                  |                  |                    |          | ×             |       |                             | Webshop user                  |   | pookmarks,                                                                                                    | e user that rol                                                                                          |                                                                        | 2                                                                     | er and the righ                                                                                                    | nly user, there                                                                                                    |                                                                   |                                                                                    |                                       | ive the rigths                                                                                                    | т |
|                        |              |               |              |                          | ×                       | ×            | ×           | ×      | ×                 | ×                  |                           | ×                            | ×                |                  |                    | ×        | ×             | ×     | ×                           | User data<br>administrator    |   | promes and no                                                                                                    | e.                                                                                                    |                                                                        |                                                                       | ts of that spec                                                                                                    | for this role d                                                                                                    |                                                                   |                                                                                    |                                       | of the regula                                                                                                    | G |
|                        |              |               |              | 28                       | ×                       | ×            | ×           | ×      | ×                 | ×                  | 4                         |                              |                  | ×                |                    |          | ×             |       |                             | administrator                 |   | tes to his company                                                                                                    |                                                                                                    |                                                                        |                                                                       | ial role.                                                                                                    | oes not have to be g                                                                                                    |                                                                   |                                                                                    |                                       | r user and the the                                                                                                    | т |
|                        |              |               |              |                          | ×                       | ×            | ×           | ×      | ×                 | ×                  | 2                         |                              |                  |                  | ×                  |          | ×             |       |                             | administrator                 |   | data.                                                                                                    |                                                                                                    |                                                                        |                                                                       |                                                                                                    | liven explicitly to                                                                                                    |                                                                   |                                                                                    |                                       | rights of that s                                                                                                    |   |
|                        |              |               |              |                          | ×                       | ×            | ×           | ×      | ×                 | ×                  | ×                         |                              |                  |                  |                    |          | ×             |       |                             | Export user                   |   |                                                                                                    |                                                                                                    |                                                                        |                                                                       |                                                                                                    | the user.                                                                                                    |                                                                   |                                                                                    |                                       | pecial role.                                                                                                    | ٢ |

# Manage groups

Groups consist of several users with certain common interests who may therefore need similar information. Such a group can, for instance, include people working on one and the same project or people with a conjoint access to a collection of full texts.

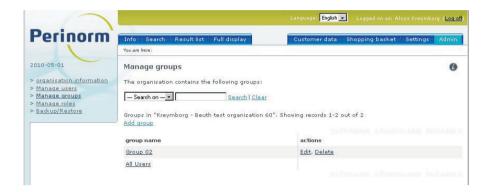

#### Viewing and managing groups

Here you will see a list of the groups in your organisation. If there are too many to display on one page, you can browse through the entire list.

- By entering a part of a group name you can launch a search. (If you use Search you must select group names even if this is the only choice available.)
- Click Clear to cancel your search.
- If you click the group names or Edit, you will see a page displaying detailed information on this group (see the following page: Manage groups - Group details.)

#### Add group

- Click Add group.
- Enter a new group name and click **Save**.

The new group will be included in the list of groups and can now be edited again.

#### **Remove groups**

To remove a group, click **Delete**.

#### Manage groups - Group details

On the Manage Groups page, click a group name, or click Edit.

| $\square$                                                                                              |                                                                             |                            | Language: English | Logged on as: Al           | oys Kreymborg ( <u>Lo</u> | <u>q off</u> ) |
|----------------------------------------------------------------------------------------------------|-----------------------------------------------------------------------------|----------------------------|-------------------|----------------------------|---------------------------|----------------|
| Perinorm                                                                                               | Info Search Result list                                                     | Full display               | Customer data     | Shopping basket            | Settings Adm              | in             |
| 2010-05-01 > organisation information > Manage users > Manage roles > Backup/Restore Group management: | Manage groups - Group<br>Group details<br>Group name:<br>Group 02<br>Edit   | details                    |                   |                            |                           | D              |
| << Return to group list                                                                                | Group users<br>Users in group "Group 02".<br>Assign users<br>user last name | Showing records 1-2 out of |                   | <u>&lt; Previour prote</u> | iest cane >               |                |
|                                                                                                    | Kreymborg, Aloys                                                            | Company admin              | istrator          | remo                       | ve                        |                |
|                                                                                                    | Hartmann, Klaus                                                             |                            |                   | remo                       | ve                        |                |

The page is divided into two fields: The first field displays the group name. The second one contains all the users in this group as well as their roles (full text administrator, Company Standards administrator, User data administrator, etc.).

#### Assign users

#### Now click **Assign users**.

After you have clicked this link, you will see a page with two columns. On the left, the users are listed who do not have these rights; on the right, the users who have these rights.

- Select one or more users and move them to the other side of the page by clicking the buttons << or >>.
- After you have made your selection, return to the detailed display of the group data.

#### Remove users

- Here you will see a link that allows you to remove users from the group.
- Save your changes.
- When you have finished, you can click Return to group list on the left side of the page to return to the group list.

# Manage roles

On this page, you can assign certain roles in your capacity as Company Administrator without selecting each user singly on this page (see below).

Furthermore, this page offers you a good overview of all users and their assigned roles/rights.

| 1                                            |                                                                                                    | Language: <mark>English v</mark> Logg | ed on as: Aloys Kreymborg ( <u>Log off</u> ) |
|----------------------------------------------|----------------------------------------------------------------------------------------------------|---------------------------------------|----------------------------------------------|
| Perinorm                                     | Info Search Result list Full display                                                                                                    | Customer data Shoppin                 | g basket Settings Admin                      |
|                                              | You are here:                                                                                                    |                                       |                                              |
| 2010-05-01                                   | Organization - Role management                                                                                                    |                                       | 0                                            |
| > organisation information<br>> Manage users | Read-only user                                                                                                    |                                       |                                              |
| > Manage groups<br>> Manage roles            | Select a role in the dropdownlist and assign users                                                                                                    | to this role                          |                                              |
| > Backup/Restore                             | Read-only user                                                                                                    |                                       |                                              |
|                                              | Users assigned to the role 'Demo user' or 'Read-<br>the user from the role 'Demo user' and/or 'Read-<br>Assign users to role "Read-only user"<br>Available users<br>Kreymbog, Aloys<br>Harmann, Klaus |                                       |                                              |

First select the role in the dropdown list that is to be assigned to a user.
 In the list on the left, mark the user to whom the chosen role is to be assigned.

Once you have selected the user, the arrow pointing right is activated.

Click the arrow to assign the role to the user.

By reversing this procedure, you can withdraw the role from the user.

Select a user in the list on the right and click the arrow pointing to the left.

**Please note:** If you wish to assign a role to several users, you can do it by marking these users.

Keep the left mouse button pressed and select with the cursor a range of users.

#### Index

- Keep the left mouse button pressed and press CRTL to select single users.
- Pressing CTRL+SHIFT allows you to select all available users in the list and assign a certain role.

# **Boolean Operators**

The List of Boolean Operators covers the following three types of operators:

#### Logical Operators,

#### Range Operators,

#### Truncation Symbols (or wildcards).

Operators help you to select precise records from a database. With the Logical Operators you only select records which fulfil certain search criteria, and with the Range Operators you select a range (e.g. the period 1960-1967). Truncation enables you to start a search even if you are not certain of the exact spelling of a descriptor, for example, or want to save yourself having to enter many similar search terms.

# **Logical Operators**

With the help of Logical Operators you can rapidly find the desired records even in a very large database. Logical Operators enable you to connect a number of search terms. We shall first introduce you to the five main operators.

| Operator             | Description                                                                                                    |
|----------------------|----------------------------------------------------------------------------------------------------|
| AND (+)              | And-connections between two search terms in a search field or<br>between two terms in two search fields. Both terms must occur<br>in the record.      |
| OR (,)               | One of the two descriptors must occur in the record or in one of the records.                                                                         |
| WITHOUT (NOT)<br>(#) | This exclusion connection searches in all records which do not contain the search term entered. "Not" may be used instead of "Without" if you prefer. |
| ALL                  | Here you search through all records which have an entry in the field in question.                                                                     |
| NONE                 | Searches through all records which do not have an entry in this field.                                                                                |

**Note:** You can either write the operators as words (e.g. "AND") or use their symbols (e.g. "+"). If you use symbols, make sure that they are placed between blank spaces.

# **Range Operators**

You can only enter these operators in numerical or in data search fields (with the exception of the TO(..) operator.

| Operator | Description                                                                                                    |
|----------|----------------------------------------------------------------------------------------------------|
| <        | You only search through records whose value is less than the one you have entered in the Search Field.                                       |
| >        | You only search through records whose value is greater than the one you have entered in the Search Field.                                    |
| <=       | You only search through records whose value is less than or equal to the one you have entered in the Search Field.                           |
| >=       | You only search through records whose value is greater than or equal to the one you have entered in the Search Field.                        |
| ()       | You only search through records which are located in the range you have determined (e.g. "1988-06-03 1988-07-20" or "Security security zone" |

# Truncation

There are two Truncation Symbols (\* and ?). They are both wildcard characters for the following letters and symbols.

| Operator | Description                                                                                                    |
|----------|----------------------------------------------------------------------------------------------------|
| *        | This symbol represents one or any number of letters, or one or any<br>number of symbols. For example, you can search records with the<br>entry "secur*", which can contain the terms "security", "secure"<br>and "security regulations" in the respective search fields. |
| ?        | This symbol only ever replaces one letter or symbol, or in the case<br>of two "?", it replaces two letters or symbols.<br>For example, "DIN 1??" searches for all DIN standards with the Doc-<br>ument Identifiers DIN 1 - DIN 199.                                      |

# List of English Search fields

| Field identifier                      | Content                                                                                                    |
|---------------------------------------|----------------------------------------------------------------------------------------------------|
| Abstract<br>(English) AB              | Textual description of the content of the document in English.                                                                                                    |
| Abstract<br>(French) AF               | Textual description of the content of the document in French.                                                                                                    |
| Abstract<br>(German) AD               | Textual description of the content of the document in German.                                                                                                    |
| Abstract<br>(other lan-<br>guages) AN | Textual description of the content of the document in other lan-<br>guages than English, French or German                                                                                                    |
| AC Code<br>AC                         | Shows the entire Key of the document which consists of Origin Code and 8 digit number.                                                                                                    |
| Amended by<br>AZ                      | States the source of the amending document or the document identifier of the amending document. Any other relevant information may also be included.                                                                                                    |
| Amends<br>AS                          | This field contains the document identifier and, if available, the publication date of any item that is amended by this document.                                                                                                    |
| Available from<br>PU                  | Publishing house or selling agent of the document (for all coun-<br>tries).                                                                                                    |
| Certification<br>CE                   | Name of certification scheme applicable to the standard.                                                                                                    |
| Classification<br>CA                  | The International Classification for Standards (ICS) is used for<br>Perinorm by all organizations.<br>For Perinorm a maximum of four notations will be used. For the<br>time being only notations, no texts, are used. The maximum length<br>of the ICS field is 39 (4x9 plus 3 "*").                                                                 |
|                                       | This field can be used also for additional classification notations<br>which have to be separated by a hash '#'. If only ICS is used then<br>no '#' is needed. If an organization is not yet using the ICS this<br>space can be used for the national classification system starting<br>with a hash '#'.<br>See Appendix: ICS Classification, page 97 |
| Committee refer-<br>ence CM           | Name or notation of the committee or body which produced the document.                                                                                                    |
| Confirmation<br>date DC               | (Re-)confirmation date of document                                                                                                    |
| Cross references<br>XR                | Normative and/or informative references taken from the document.                                                                                                    |
| Date of appear-<br>ance (DA)          | If the delivery date of a document does not correspond to the entry<br>in the publication date field (06 DP), as for German draft standards,<br>it can be stated here.                                                                                                    |

| Field identifier                            | Content                                                                                                    |  |  |
|---------------------------------------------|----------------------------------------------------------------------------------------------------|--|--|
| Descriptors<br>(German)<br>CT               | Descriptors for the description of the document taken from one of<br>the official ISO thesauri (Root or TIT). Terms used on national basis<br>may also be included, but will not be translated by the thesaurus<br>concordance mechanism.                                                                                                    |  |  |
| Descriptors<br>(English)<br>ET              | Descriptors for the description of the document taken from one of<br>the official ISO thesauri (Root or TIT). Terms used on national basis<br>may also be included, but will not be translated by the thesaurus<br>concordance mechanism.                                                                                                    |  |  |
| Descriptors<br>(French)<br>FT               | Descriptors for the description of the document taken from one of<br>the official ISO thesauri (Root or TIT). Terms used on national basis<br>may also be included, but will not be translated by the thesaurus<br>concordance mechanism.                                                                                                    |  |  |
| Descriptors<br>(other lan-<br>guages)<br>FN | Descriptors for the description of the content of the document cho-<br>sen from thesauri (Root or TIT). Terms used on national basis may<br>also be included, but will not be translated by the thesaurus con-<br>cordance mechanism.                                                                                                    |  |  |
| Document<br>identifier<br>DI                | Designation of document<br>The syntax of a document identifier is determined by the body is-<br>suing the standard or technical rule.                                                                                                    |  |  |
|                                             | A document identifier usually consists of an abbreviation standing<br>for the name of the body of rules, a sequential number and, where<br>relevant, an indication that it is a supplement, amendment, techni-<br>cal corrigendum, etc.<br>Some issuing bodies also incorporate the date of the year in the<br>document identifier.<br>In order to facilitate the search for document identifiers, there are<br>two data fields by which to search: the "Document identifier" field<br>(DI) for an exact search, and the "Document identifier+" field (DA)<br>for an extended search.<br>Exact search<br>This field contains the exact designation of a document or the doc-<br>ument identifier. |  |  |
|                                             | It is also possible to use truncation on one or both sides combined with asterisks (*).                                                                                                    |  |  |
| Document<br>identifier+ DA                  | Extended search<br>This field can be used for a search by entering a document identi-<br>fier without blanks and/or symbols (e.g. DINEN485).                                                                                                    |  |  |
|                                             | Individual elements of the exact document identifier designation can also be entered (e.g. the sequential number "9000" or the appendage "Corrigendum").                                                                                                    |  |  |
|                                             | This field also contains synonymous designations of document identifiers as search entries (e.g. "DIN 13", "VbF" or "ANSI 100").                                                                                                    |  |  |
|                                             | The structure of the index in the "Document identifier+" field corre-<br>sponds to the way Perinorm actually searches. If this index is used,<br>the number must be entered without blanks (e.g. "DINENISO").                                                                                                    |  |  |
|                                             | A search in the "Document identifier" field, on the other hand, must be with blanks (e.g. "DIN EN ISO").                                                                                                    |  |  |

| Field identifier                    | Content                                                                                                    |  |  |
|-------------------------------------|----------------------------------------------------------------------------------------------------|--|--|
| Draft super-<br>seded<br>DR         | States the superseded draft(s) of a document.<br>This field contains the document identifier and, if available, the<br>publication date in brackets.                                                                                                    |  |  |
| Effective date<br>DV                | Effective date of the document                                                                                                    |  |  |
| Expiry date<br>DX                   | Date until which objections against the publication of a draft of a technical rule or the withdrawal without substitution of a standard are possible (Format YYYY-MM-DD).                                                                                                    |  |  |
| Full text address<br>AV             | States the addresses of fulltext information<br>(microforms, facsimile [NormCD or IHS products] or character<br>coded [SGML]) and PDF files.                                                                                                    |  |  |
| Handbook<br>HB                      | Secondary source of a document if published additionally.                                                                                                    |  |  |
| History of<br>versions<br>RH        | Complete chain of versions of a document (only available for data from DITR database of DIN Software GmbH).                                                                                                    |  |  |
| International<br>relationship<br>II | References to identical and related European and International<br>standards or legal documents are listed.The kind of relationship is marked by IDT (identical), EQV (equiva-<br>lent), or NEQ (not-equivalent). There are other regional or national<br>codes which can also appear, e.g.:REL (related)(CEN/CLC)MOD (modify)(ISONET)NEC<br>USE<br>(useful)(ON) |  |  |
| Issuing body<br>IU                  | Body, in whose name (or acronym) the document was published.<br>Full name(s) if available.                                                                                                    |  |  |
| Legislation<br>LE                   | References to legal or provisional documents.                                                                                                    |  |  |
| Notes (English)<br>NB               | Any kind of information can be given in this field.                                                                                                    |  |  |
| Notes (French)<br>NF                | Any kind of information can be given in this field.                                                                                                    |  |  |
| Notes (German)<br>NG                | Any kind of information can be given in this field.                                                                                                    |  |  |
| Notes (other lan-<br>guages)<br>NN  | Any kind of information can be given in this field.                                                                                                    |  |  |

| Field identifier             | Content                                                                                                    |  |  |  |
|------------------------------|----------------------------------------------------------------------------------------------------|--|--|--|
| Origin Code<br>AC            | Code for the country (or region) of origin of the document and<br>unique record identifier.The first two letters are according to the<br>country codes given in ISO 3166-1:1997 Codes for the representa-<br>tion of names of countries and their subdivisions - Part 1: Country<br>codes .                                                                                                    |  |  |  |
|                              | The code is a two letter symbol in capitals, e.g.<br>AT Austria<br>AU Australia<br>BE Belgium<br>CA Canada<br>CH Switzerland<br>CZ Czech Republic<br>DE Germany<br>DK Denmark<br>ES Spain<br>FA France (Standards)<br>FR France (French and European Guidelines)<br>GB United Kingdom<br>IT Italy<br>IX International, Regional, Multinational<br>JP Japan<br>NL Netherlands<br>RU Russia<br>SE Sweden<br>SK Slovakia<br>TR Turkey<br>US USA<br>ZA South Africa |  |  |  |
| Original lan-<br>guage<br>AL | The language(s) used for the publication of the document.To express a language use ISO 639:1988 Codes for the representation of names of languages. The code is an alpha two symbol using lower case letters, e.g.:                                                                                                    |  |  |  |
|                              | afAfrikaansjaJapanesearArabickoKoreanbgBulgariannlDutchcsCzechnoNorwegiandaDanishplPolishdeGermanpsAfghanelGreekptPortugueseenEnglishroRomanianfiFinnishshSerbo-CroatianfrFrenchskSlovakiangaIrishslSlovenianheHebrewsvSwedishhiHindithThai                                                                                                    |  |  |  |
|                              | see also next page                                                                                                    |  |  |  |

| Field identifier                             | Content                                                                                                    |                                              |                          |                                                               |
|----------------------------------------------|----------------------------------------------------------------------------------------------------|----------------------------------------------|--------------------------|---------------------------------------------------------------|
| Original lan-<br>guage<br>AL<br>continuation | in<br>is<br>it<br>iw                                                                                                    | Indonesian<br>Icelandic<br>Italian<br>Hebrew | tr<br>uk<br>zh           | Turkish<br>Ukranian<br>Chinese                                |
| Overview<br>OV                               | This field contains brief introductory texts describing contents and<br>practical relevance of standards. In the German data, these texts<br>are used for announcing new standards in the standardization bul-<br>letin "DIN Mitteilungen".                                     |                                              |                          |                                                               |
| Pages<br>PM                                  | The number of pages of the document.<br>The format of the documents should be by default A4 and not men-<br>tioned. Other formats may be added after a semicolon, if really<br>necessary.<br>If there is no page reference a statement could be given as "not ap-<br>plicable". |                                              |                          |                                                               |
| Price<br>PQ                                  | The price of the document in the country of origin if available. In-<br>ternational documents will have only price groups.<br>The code for the currency had to be according ISO 4217:1995                                                                                       |                                              |                          |                                                               |
| Publication date<br>DP                       | Date of the publication of the document.<br>The date has to be given as exact as possible. Unknown details<br>(only months and days) are listed as zeros. The date format is<br>YYYY-MM-DD.<br>Examples: 1994-01-17, 1989-10-00, 1954-00-00<br>(AFNOR)                          |                                              |                          |                                                               |
| Published in<br>Pl                           | Primary source of and not as a sep see page                                                                                                    |                                              | oublished i              | n a bulletin or journal                                       |
| Replaced by<br>RX                            | States the successor of a document.<br>Consists of document identifier followed by the publishing date.                                                                                                    |                                              |                          |                                                               |
| Replaces<br>RZ                               | States the predecessor of a document.<br>Consists of document identifier followed by the publishing date.                                                                                                    |                                              |                          | the publishing date.                                          |
| Sectional list<br>SL                         | pational safety, (<br>collections of teo                                                                                                    |                                              | logue or Te<br>Regelwerk | he database like Occu-<br>echnical law and for<br>AD-2000" or |

| Field identifier | Content                                                                                                    |
|------------------|----------------------------------------------------------------------------------------------------|
| Status<br>TS     | Code for the status of the document (defined by the document number and the publication date).There is a set of common codes which have to be used for <b>all</b> documents:                                                                                                    |
|                  | STStandardsDCDraft standards for public commentRGAdministrative and legal documentsTD(other) technical documents                                                                                                    |
|                  | If there are national codes in addition to these then they should be listed after the common code.                                                                                                    |
|                  | In German data the following additional codes occur:<br>B Notice<br>G Law<br>N Standard<br>N-E Draft Standard<br>PR Partially replaced<br>PW Proposed for withdrawal<br>TR Other technical rule<br>TR-E Draft of a technical rule<br>UVV Provision for accident prevention<br>VN Preliminary standard<br>VN-E Draft of a preliminary standard<br>VV Administrative regulation                          |
|                  | In <b>British</b> data the following codes occur:<br>CF Confirmed<br>OB Obsolescent<br>PC Proposed for confirmation<br>PO Proposed for declaration of obsolescence<br>PR Partially replaced<br>PU Project underway (only for british documents)<br>PW Proposed for withdrawal<br>RV Revised<br>SD Standstill document (only for british documents)<br>SS Superseded<br>WH Work in Hand<br>WN Withdrawn |
|                  | In Australian data the following codes occur:<br>AV Replaced standards which continues to be<br>valid in other collections<br>OB Obsolescent<br>SS Superseded<br>WN Withdrawn<br>see also next page                                                                                                    |

| Field identifier                                 | Content                                                                                                    |
|--------------------------------------------------|----------------------------------------------------------------------------------------------------|
| Field identifier<br>Status<br>TS<br>continuation | In <b>Canadian</b> data the following codes occur:<br>1 standard<br>10 adopted<br>11 part of a series<br>12 part of a series - adopted<br>13 joint<br>14 based on<br>15 part of a series - based on<br>16 joint - adopted<br>17 harmonized<br>18 endorsemsnt withdrawn <sup>1</sup><br>2 preliminary<br>3 provisional<br>4 other recognized document<br>5 guide                                                                                                    |
|                                                  | <ul> <li>6 special publication</li> <li>7 withdrawn</li> <li>70 withdrawn (adopted)</li> <li>71 withdrawn (part of a series)</li> <li>72 withdrawn (part of a series - adopted)</li> <li>73 withdrawn (joint)</li> <li>74 withdrawn (based on)</li> <li>75 withdrawn (part of a series - based on)</li> <li>76 withdrawn (joint - adopted)</li> <li>77 withdrawn (Harmonized)</li> <li>79 withdrawn (endorsed)<sup>2</sup></li> <li>1) Indicates a standard for which the SDO withdrew its endorsement of.</li> </ul> |
|                                                  | <ul> <li>2) Indicates the withdrawal of an endorsed standard.</li> <li>8 in press</li> <li>80 in press (adopted)</li> <li>81 in press (part of a series)</li> <li>82 in press (part of a series - adopted)</li> <li>83 in press (joint)</li> <li>84 in press (based on)</li> <li>85 in press (part of a series - based on)</li> <li>86 in press (joint - adopted)</li> <li>87 in press (Harmonized)</li> <li>9 endorsed (might not necessarily have a copy)</li> <li>GC government of Canada form</li> </ul>          |
| Title (English)<br>TI                            | <ul> <li>N-E-S Final draft is a possible entry (Austrian data)</li> <li>GD Guide (Turkish data only)</li> <li>The complete title (including special symbols, blanks etc.)</li> <li>a) as printed on the document</li> <li>b) as translated following the structure of the original title</li> </ul>                                                                                                    |

| Field identifier                   | Content                                                                                                    |  |  |
|------------------------------------|----------------------------------------------------------------------------------------------------|--|--|
| Title (French)<br>TF               | The complete title (including special symbols, blanks etc.)<br>a) as printed on the document<br>b) as translated following the structure of the original title                                                                                                    |  |  |
| Title (German)<br>TG               | The complete title (including special symbols, blanks etc.)<br>a) as printed on the document<br>b) as translated following the structure of the original title                                                                                                    |  |  |
| Title (other lan-<br>guages)<br>TN | The complete title in other languages than English, German or<br>French (including special symbols, blanks etc.)<br>a) as printed on the document<br>b) as translated following the structure of the original title                                                                                                    |  |  |
| Transition<br>period<br>TP         | If a document remains valid for a certain transition period even af-<br>ter it has been replaced, this can be noted here.                                                                                                    |  |  |
| Translations<br>TR                 | Languages in which the document is translated and available.Linked to the code may be information concerning author and/ortype of translation.Examples:en-AFNORen(DIN)fr-M[M=manuscript translation, not officially<br>published] (DIN)                                                                                                    |  |  |
| Update flag<br>UP                  | <ul> <li>Codes for the changes made since the previous edition of<br/>Perinorm.</li> <li>N New since the last update</li> <li>U Unchanged since the last update</li> <li>A Modified document since the last update (change<br/>in the 'Amended by' field)W Withdrawn since the last<br/>update</li> <li>H Historical document (document withdrawn for<br/>more than one month)</li> <li>The use of the following codes is optional:</li> <li>C Modified record since the last update</li> <li>F First notice (only for german data)</li> <li>I Intended withdrawal since the last update</li> <li>M All modified documents (with an entry in the</li> </ul> |  |  |
|                                    | <ul> <li>'Amended by' field)</li> <li>P Partially replaced since the last update</li> <li>R Re-instated since the last update</li> <li>S Change of status since the last update (only for British documents)</li> </ul>                                                                                                    |  |  |
| Withdrawal date<br>WD              | Withdrawal date of the document.<br>This field usually used when the update flag is either "W" or "H",<br>but can also be used for current documents when the withdrawal<br>date is already known (for legal or provisional documents).                                                                                                    |  |  |

### Additional Company standards fields

In addition to Perinorm's data fields, you can also enter data in four additional company data fields. One of these fields is reserved for a special purpose. You can assign the three other data fields to a specific purpose and give them any names you choose.

| Field identifier | Content                                                |
|------------------|--------------------------------------------------------|
| PDF              | filename.pdf; determines which full text is displayed. |
| Extra 1          | purpose is free                                        |
| Extra 2          | purpose is free                                        |
| Extra 3          | purpose is free                                        |

# ICS Classification (edition 6)

#### Terms and assigned Classification A

Abrasives 25.100.70 Accessories 33.160.50 Accessories for lifting equipment 53.020.30 Accident and disaster control 13.200 Accommodation spaces 47.020.80 Accountancy 03.100.60 Acid secondary cells and batteries 29.220.20 Acids 71.060.30 Acoustic measurements and noise abatement in general 17.140.01 Acoustics and acoustic measurements 17.140 Acoustics in buildings. Sound insulation 91.120.20 Adhesives 49.025.50 Adhesives 83,180 Advanced ceramics 81.060.30 Aerials 33.120.40 Aerosol containers 55.130 Aerospace electric equipment and systems 49.060 Aerospace engines and propulsion systems 49.050 Aerospace fluid systems and components 49.080 Agricultural machines, implements and equip-ment 65.060 Agricultural machines, implements and equipment in general 65.060.01 Agricultural tractors and trailed vehicles 65.060.10 Agriculture 65 Agriculture (Vocabularies) 01.040.65 Aids and adaptations for moving 11.180.10 Aids for blind and partially sighted people 11.180.30 Aids for deaf and hearing impaired people 11.180.15 Aids for disabled or handicapped persons 11.180 Aids for disabled or handicapped persons in general 11.180.01 Aids for drinking and eating 11.180.40 Aids for incontinence and ostomy 11.180.20 Air mode containers, pallets and nets 55.180.30 Air quality 13.040 Air quality in general 13.040.01 Air transport 03.220.50 Aircraft and space vehicle engineering 49 Aircraft and space vehicle engineering (Vocabularies) 01.040.49 Aircraft and space vehicles in general 49.020 Aircraft tyres 83.160.20 Alarm and warning systems 13.320 Alcoholic beverages 67.160.10 Alcohols. Ethers 71.080.60 Aldehydes and ketones 71.080.80 Aliphatic hydrocarbons 71.080.10 Alkaline secondary cells and batteries 29.220.30 Aluminium 49.025.20 Aluminium and aluminium alloys 77.120.10 Aluminium electrolytic capacitors 31.060.50 Aluminium ores 73.060.40 Aluminium products 77.150.10 Ambient atmospheres 13.040.20 Amplifiers 33.160.10

Anaesthetic, respiratory and reanimation equip-ment 11.040.10 Analysis of blood and urine 11.100.30 Analytical chemistry 71.040 Analytical chemistry in general 71.040.01 Anhydrides 71.080.50 Animal and vegetable fats and oils 67.200.10 Animal feeding stuffs 65.120 Animal husbandry and breeding 65.020.30 Animal produce in general 67.120.01 Application layer 35.100.70 Application of statistical methods 03.120.30 Applications of information technology 35.240 Applications of information technology in general 35.240.01 Aramide materials 59.100.30 Aromatic hydrocarbons 71.080.15 Astronomy. Geodesy. Geography 07.040 Audio systems 33.160.30 Audio, video and audiovisual engineering 33.160 Audio, video and audiovisual engineering in gen-eral 33.160.01 Automatic controls for household use 97.120 Auxiliary materials and additives for plastics 83.040.30

#### В

Balancing and balancing machines 21.120.40 Ball and plug valves 23.060.20 Barrels. Drums. Canisters 55.140 Bases 71.060.40 Bearings 21.100 Bearings in general 21.100.01 Beekeeping 65.140 Belt drives and their components 21.220.10 Beverages 67.160 Beverages in general 67.160.01 Binders 87.060.20 Binders. Sealing materials 91.100.50 Biological evaluation of medical devices 11.100.20 Biological properties of soil 13.080.30 Biological sources and alternative sources of energy 27.190 Biology. Botany. Zoology 07.080 Birth control. Mechanical contraceptives 11.200 Bodies and body components 43.040.60 Body care equipment 97.170 Boilers and heat exchangers 27.060.30 Bolts, screws, studs 21.060.10 Bolts, screws, studs 49.030.20 Boring and milling machines 25.080.20 Bottles. Pots. Jars 55.100 Braking systems 43.040.40 Brazing and soldering 25.160.50 Bridge construction 93.040 Broaching machines 25.080.30 Building accessories 91.190 Buildings 91.040 Buildings and installations for processing and storage of agricultural produce 65.040.20 Buildings for commerce and industry 91.040.20 Buildings in general 91.040.01 Burners and boilers in general 27.060.01 Burners. Boilers 27.060 Buses 43.080.20 Bushings 29.080.20 Butter 67.100.20 С

Cable distribution systems 33.060.40 Cable or rope drives and their components 21.220.20 Cables 29.060.20 Cableway equipment 45,100 Cadmium and cobalt products 77.150.70 Cadmium, cobalt and their alloys 77.120.70 Camping equipment and camp-sites 97.200.30 Cans. Tins. Tubes 55.120 Capacitors 31.060 Capacitors in general 31.060.01 Car informatics. On-board computer systems 43.040.15 Carbon materials 59.100.20 Cardboard 85.080.30 Cargo equipment 49.120 Cargo spaces 47.020.85 Cases. Boxes. Crates 55.160 Cassettes and cartridges for magnetic tapes 35.220.23 Ceilings. Floors. Stairs 91.060.30 Cellular materials 83.100 Cement. Gypsum. Lime. Mortar 91.100.10 Central heating systems 91.140.10 Ceramic and mica capacitors 31.060.20 Ceramic products 81.060.20 Ceramic tiles 91.100.23 Ceramics 81.060 Ceramics in general 81.060.01 Cereals, pulses and derived products 67.060 Chain drives and their components 21.220.30 Character sets and information coding 35.040 Character symbols 01.075 Characteristics and design of machines, apparatus, equipment 21.020 Cheese 67.100.30 Chemical analysis 71.040.40 Chemical analysis of metals 77.040.30 Chemical characteristics of soil 13.080.10 Chemical elements 71.060.10 Chemical laboratories. Laboratory equipment 71.040.10 Chemical reagents 71.040.30 Chemical technology 71 Chemical technology (Vocabularies) 01.040.71 Chemicals for industrial and domestic disinfection purposes 71.100.35 Chemicals for purification of water 71.100.80 Chimneys, shafts, ducts 91.060.40 Chipless working equipment 25.120 Chipless working equipment in general 25.120.01 Chocolate 67.190 Chromium ores 73.060.30 Cinematography 37.060 Cinematography in general 37.060.01 Civil engineering 93 Civil engineering (Vocabularies) 01.040.93 Civil engineering in general 93.010 Clamps and staples 21.060.70 Cleaning appliances 97.080 Cleanrooms and associated controlled environments 13.040.35 Clocks 39.040.20 Clothes 61.020 Clothing industry 61 Clothing industry (Vocabularies) 01.040.61 Coals 73.040 Coated fabrics 59.080.40 Coatings and related processes used in aero-space industry 49.040 Coaxial cables, Waveguides 33.120.10 Cocoa 67.140.30 Coffee and coffee substitutes 67.140.20 Colour coding 01.070 Colours and measurement of light 17.180.20

Columns 71.120.20 Commercial refrigerating appliances 97.130.20 Commercial vehicles 43.080 Commercial vehicles in general 43.080.01 Company organization and management 03.100 Company organization and management in general 03.100.01 Complete, filled transport packages 55.180.40 Components and accessories for telecommunication equipment 33.120 Components and accessories in general 33.120.01 Components for aerospace construction 49.035 Components for conveyors 53.040.20 Components for electrical equipment 29.100 Components for electrical equipment in general 29.100.01 Components for rotating machinery 29.160.10 Compressors and pneumatic machines 23.140 Computer graphics 35.140 Computer-aided design (CAD) 35.240.10 Concrete and concrete products 91.100.30 Concrete structures 91.080.40 Conduits for electrical purposes 29.120.10 Connecting devices 29.120.20 Construction drawings 01.100.30 Construction equipment 91.220 Construction industry 91.010 Construction industry in general 91.010.01 Construction materials 91.100 Construction materials 91.100.01 Construction materials and building 91 Construction materials and building (Vocabularies) 01.040.91 Construction of airports 93.120 Construction of railways 93.100 Construction of ropeways 93.110 Construction of waterways, ports and dykes 93.140 Construction technology 91.200 Continuous handling equipment 53.040 Continuous handling equipment in general 53.040.01 Contractual aspects 91.010.20 Control components 23.100.50 Control equipment for electric power systems 29.240.30 Conveyors 53.040.10 Cooking ranges, working tables, ovens and simi-lar appliances 97.040.20 Cookware, cutlery and flatware 97.040.60 Cooling systems. Lubricating systems 43.060.30 Copper and copper alloys 77.120.30 Copper products 77.150.30 Cork and cork products 79.100 Corrosion of metals 77.060 Cosmetics. Toiletries 71.100.70 Couplings 21.120.20 Couplings 43.040.70 Cranes 53.020.20 Crude petroleum 75.040 Cryogenic vessels 23.020.40 Cutting tools 25.100 Cutting tools in general 25.100.01 Cycles 43.150 Cylinders 23.100.20 D Data communication networks 33.040.40 Data link layer 35.100.20

Data storage devices 35.220

Data storage devices in general 35.220.01

Deck and other equipment and installations 47.020.50 Dental equipment 11.060.20 Dental implants 11.060.15 Dental instruments 11.060.25 Dental materials 11.060.10 Dentistry 11.060 Dentistry in general 11.060.01 Diagnostic equipment 11.040.55 Diagnostic, maintenance and test equipment 43.180 Digital Enhanced Cordless Telecommunication (DECT) 33.070.30 Diodes 31.080.10 Dishwashers 97.040.40 Disinfectants and antiseptics 11.080.20 Distribution and vending machines 55.230 Dividing and tool-workpiece holding devices 25.060.20 Document imaging applications 37.080 Documents in administration, commerce and industry 01.140.30 Domestic and commercial equipment. Entertainment. Sports 97 Domestic and commercial equipment. Entertainment. Sports (Vocabularies) 01.040.97 Domestic electrical appliances in general 97.030 Domestic safety 13.120 Domestic, commercial and industrial heating ap-pliances 97.100 Domestic, commercial and industrial heating appliances in general 97.100.01 Doors and windows 91.060.50 Drainage systems 91.140.80 Drawing equipment 01.100.40 Drilling machines 25.080.40 Drills, countersinks, reamers 25.100.30 Drinking water 13.060.20 Dyeing and finishing equipment 59.120.50 Ε Earth-moving machinery 53.100 Earthworks. Excavations. Foundation construction. Underground works 93.020 Ecolabelling 13.020.50 Edible oils and fats. Oilseeds 67.200 Education 03.180 Electric and electronic equipment 43.040.10 Electric filters 31.160 Electric furnaces 25.180.10 Electric heaters 97.100.10 Electric oscillation 29.300 Electric road vehicles 43.120 Electric tools 25.140.20 Electric traction equipment 29.280 Electrical accessories 29.120 Electrical accessories in general 29.120.01 Electrical and electromechanical components 29.100.20 Electrical and electronic testing 19.080 Electrical and electronics engineering drawings 01.100.25 Electrical engineering 29 Electrical engineering (Vocabularies) 01.040.29 Electrical engineering in general 29.020 Electrical equipment for ships or marine struc-tures 47.020.60 Electrical equipment for working in special conditions 29.260 Electrical equipment for working in special con-ditions in general 29.260.01 Electrical equipment. Control systems 43.060.50 Electrical installations for explosive atmospheres

Electrical installations for outdoor use 29.260.10 Electrical wires and cables 29.060 Electrical wires and cables in general 29.060.01 Electricity supply system 91.140.50 Electricity. Magnetism. Electrical and magnetic measurements 17.220 Electricity. Magnetism. General aspects 17.220.01 Electroacoustics 17.140.50 Electrochemical machines 25.120.40 Electromagnetic compatibility (EMC) 33.100 Electromagnetic compatibility (EMC) in general 33.100.01 Electromechanical components for electronic and telecommunications equipment 31.220 Electromechanical components for electronic and telecommunications equipment in general 31.220.01 Electronic component assemblies 31.190 Electronic components in general 31.020 Electronic display devices 31.120 Electronic tubes 31.100 Electronics 31 Electronics (Vocabularies) 01.040.31 Elements of buildings 91.060 Elements of buildings in general 91.060.01 Emission 33.100.10 Enamels 25.220.50 Energy and heat transfer engineering 27 Energy and heat transfer engineering (Vocabu-laries) 01.040.27 Energy and heat transfer engineering in general 27.010 Engine block and internal components 43.060.10 Environment and health protection. Safety 13 Environment and health protection. Safety (Vocabularies) 01.040.13 Environment, environmental protection and safety 13.020 Environment, environmental protection and safety in general 13.020.01 Environmental economics 13.020.20 Environmental impact assessment 13.020.30 Environmental management 13.020.10 Environmental projects 13.020.70 Environmental testing 19.040 Equipment for children 97,190 Equipment for drilling and mine excavation 73.100.30 Equipment for entertainment 97.200 Equipment for entertainment in general 97.200.01 Equipment for manual handling 53.120 Equipment for petroleum and natural gas industries 75.180 Equipment for petroleum and natural gas industries in general 75.180.01 Equipment for processing of minerals 73.120 Equipment for railway/cableway construction and maintenance 45.120 Equipment for storage, preparation and distribu-tion of fertilizers 65.060.25 Equipment for telex, teletext, telefax 33.050.30 Equipment for the chemical industry 71.120 Equipment for the chemical industry in general 71.120.01 Equipment for the glass and ceramics industries 81.100 Equipment for the metallurgical industry 77.180 Equipment for the paper industry 85.100 Equipment for the rubber and plastics industries 83.200 Ergonomics 13.180 Essential oils 71.100.60

Index

29.260.20

Esters 71.080.70

Examination of soil in general 13.080.05 Examination of water for biological properties 13.060.70 Examination of water for chemical substances 13.060.50 Examination of water for physical properties 13.060.60 Examination of water in general 13.060.45 Exploratory and extraction equipment 75.180.10 Explosion protection 13.230 Explosives. Pyrotechnics and fireworks 71.100.30

Exterior building lighting 91.160.20 External sewerage systems 93.030

External structures 91.090

External water conveyance systems 93.025 Extraction and processing of petroleum and natural gas 75.020

Farm buildings and installations in general 65.040.01 Farm buildings, structures and installations 65.040 Farming and forestry 65.020 Farming and forestry in general 65.020.01 Fasteners 21.060 Fasteners for aerospace construction 49.030 Fasteners in general 21.060.01 Fasteners in general 49.030.01 Ferroalloys 77.100 Ferrous alloys in general 49.025.05 Ferrous metals 77.080 Ferrous metals in general 77.080.01 Fertilizers 65.080 Fibre optic communications 33.180 Fibre optic interconnecting devices 33.180.20 Fibre optic systems in general 33.180.01 Fibreboard and particleboard 79.060.20 Fibres and cables 33.180.10 Files 25.100.60 Films and sheets 83.140.10 Filters, seals and contamination of fluids 23.100.60 Finances. Banking. Monetary systems. Insurance 03.060 Fire protection 13.220.20 Fire resistance of building materials and elements 13.220.50 Firefighting 13.220.10 First aid 11.160 Fish and fishery products 67.120.30 Fishing and fish breeding 65.150 Fissile materials and nuclear fuel technology 27.120.30 Fixed capacitors 31.060.10 Fixed resistors 31.040.10 Flanges, couplings and joints 23.040.60 Flat steel products and semi-products 77.140.50 Flexible drives and transmissions 21.220 Flexible drives and transmissions in general 21.220.01 Flow in closed conduits 17.120.10 Flow in open channels 17.120.20 Fluid power systems 23.100 Fluid power systems in general 23.100.01 Fluid storage devices 23.020 Fluid storage devices in general 23.020.01 Fluid systems and components for general use 23 Fluid systems and components for general use (Vocabularies) 01.040.23

Fluorescent lamps. Discharge lamps 29.140.30

Food additives 67.220.20 Food microbiology 07.100.30 Food products in general 67.040 Food technology 67 Food technology (Vocabularies) 01.040.67 Food testing and analysis 67.050 Footwear 61.060 Forestry equipment 65.060.80 Forging equipment. Presses. Shears 25.120.10 Forgings 77.140.85 Freight distribution of goods 55.180 Freight distribution of goods in general 55.180.01 Fruits and derived products 67.080.10 Fruits and vegetables 67.080 Fruits and vegetables in general 67.080.01 Fuel cells 27.070 Fuel furnaces 25.180.20 Fuel systems 43.060.40 Fuels 75.160 Fuels in general 75.160.01 Fungicides 65.100.30 Furniture 97.140 Fuses and other overcurrent protection devices 29.120.50

#### G

Galvanic cells and batteries 29.220 Galvanic cells and batteries in general 29.220.01 Gas and steam turbines. Steam engines 27.040 Gas fuel burners 27.060.20 Gas heaters 97.100.20 Gas supply systems 91.140.40 Gaseous fuels 75.160.30 Gases for industrial application 71.100.20 Gate valves 23.060.30 Gears 21.200 General purpose containers 55.180.10 General purpose pallets 55.180.20 General standards related to fire protection 13.220.01 General standards related to shipbuilding and marine structures 47.020.01 Generalities. Terminology. Standardization. Documentation 01 Generalities. Terminology. Standardization. Doc-umentation (Vocabularies) 01.040.01 Generating sets 29.160.40 Generators 29.160.20 Geology. Meteorology. Hydrology 07.060 Geotextiles 59.080.70 Glas and ceramics industries (Vocabularies) 01.040.81 Glass 81.040 Glass and ceramic insulating materials 29.035.30 Glass and ceramics industry 81 Glass in building 81.040.20 Glass in general 81.040.01 Glass products 81.040.30 Glazing and wiper systems 43.040.65 Global System for Mobile Communication (GSM) 33.070.50 Globe valves 23.060.10 Graphic technology 37.100 Graphic technology in general 37.100.01 Graphical symbols 01.080 Graphical symbols for use on electrical and electronics engineering technical drawings, dia-grams, plans and in relevant technical product documentation 01.080.40 Graphical symbols for use on information technology and telecommunications technical draw-ings and relevant technical product documentation 01.080.50

Graphical symbols for use on mechanical engineering technical drawings, diagrams, plans, maps and in relevant technical product documentation 01.080.30 Graphical symbols for use on specific equipment 01.080.20 Graphical symbols in general 01.080.01 Greenhouses and other installations 65.040.30 Grinding and polishing machines 25.080.50 Ground service and maintenance equipment 49.100 н Halogenated hydrocarbons 71.080.20 Hand and arm protection 13.340.40 Hand-held tools 25.140 Hand-held tools in general 25.140.01 Hand-operated tools 25.140.30 Harvesting equipment 65.060.50 Haulage and hoisting equipment 73.100.40 Head protective equipment 13.340.20 Headgear. Clothing accessories. Fastening of clothing 61.040 Health care technology 11 Health care technology (Vocabularies) 01.040.11 Heat exchangers 71.120.30 Heat pumps 27.080 Heat recovery. Thermal insulation 27.220 Heat treatment 25.200 Heat. Calorimetry 17.200.10 Heaters using other sources of energy 97.100.99 Heat-treatable steels 77.140.10 Herbicides 65.100.20 High voltage switchgear and controlgear 29.130.10 Hinges, eyelets and other articulated joints 21.080 Home economics in general 97.020 Home textiles. Linen 97.160 Horology 39.040 Horology in general 39.040.01 Horticultural equipment 65.060.70 Hoses 83.140.40 Hoses and hose assemblies 23.040.70 Hospital equipment 11.140 Household refrigerating appliances 97.040.30 Housings, enclosures, other machine parts 21.180 Hulls and their structure elements 47.020.10 Hunting 65.145 Hydraulic construction 93.160 Hydraulic energy engineering 27.140 Hydraulic fluids 75.120 Hydrogen technologies 27.075 Hydrological properties of soil 13.080.40 Ice cream and ice confectionery 67.100.40 Identification cards and related devices 35.240.15 Ignitability and burning behaviour of materials and products 13.220.40 Image technology 37 Image technology (Vocabularies) 01.040.37 Immunity 33.100.20 Implants for surgery, prosthetics and orthotics 11.040.40 In vitro diagnostic test systems 11.100.10 Incandescent lamps 29.140.20 Inch screw threads 21.040.20 Indicating and control devices 43.040.30 Indoor sports equipment 97.220.30 Industrial automation systems 25.040

Industrial furnaces 25.180 Industrial furnaces in general 25.180.01 Industrial process measurement and control 25.040.40 Industrial robots. Manipulators 25.040.30 Industrial services 03.080.10 Industrial trucks 53.060 Information sciences 01.140.20 Information sciences. Publishing 01.140 Information technology in general 35.020 Information technology. Office machines 35 Information technology. Office machines (Vocab-ularies) 01.040.35 Inks. Printing inks 87.080 Inland navigation vessels 47.060 Inorganic chemicals 71.060 Inorganic chemicals in general 71.060.01 Insecticides 65.100.10 Installations and equipment for waste disposal and treatment 13.030.40 Installations in buildings 91.140 Installations in buildings in general 91.140.01 Insulating fluids 29.040 Insulating fluids in general 29.040.01 Insulating gases 29.040.20 Insulating materials 29.035 Insulating materials in general 29.035.01 Insulating oils 29.040.10 Insulation 29.080 Insulation in general 29.080.01 Insulation systems 29.080.30 Insulators 29.080.10 Integrated circuits. Microelectronics 31.200 Integrated Services Digital Network (ISDN) 33.080 Interface and interconnection equipment 35.200 Interior finishing 91.180 Interior lighting 91.160.10 Internal combustion engines 27.020 Internal combustion engines for road vehicles 43.060 Internal combustion engines for road vehicles in general 43.060.01 Iron and steel castings 77.140.80 Iron and steel pipes 23.040.10 Iron and steel products 77.140 Iron and steel products in general 77.140.01 Iron ores 73.060.10 Irons 77.080.10 Irrigation and drainage equipment 65.060.35 IT applications in banking 35.240.40 IT applications in health care technology 35.240.80 IT applications in industry 35.240.50 IT applications in information, documentation and publishing 35.240.30 IT applications in office work 35.240.20 IT applications in other fields 35.240.99 IT applications in science 35.240.70 IT applications in transport and trade 35.240.60 IT terminal and other peripheral equipment 35.180 Items of art and handicraft 97.195 J Jewellery 39.060 К Keys and keyways, splines 21.120.30

Kitchen equipment 97.040 Kitchen equipment in general 97.040.01 Kitchen furniture 97.040.10 Knitting machines 59.120.40

Industrial automation systems in general 25.040.01

Laboratory medicine 11.100 Laboratory medicine in general 11.100.01 Laboratory ware and related apparatus 71.040.20 Labour. Employment 03.040 Ladders 97.145 Laminated sheets 83.140.20 Lamp caps and holders 29,140,10 Lamps and related equipment 29.140 Lamps and related equipment in general 29.140.01 Landscaping and silviculture 65.020.40 Languages used in information technology 35.060 Latex and raw rubber 83.040.10 Lathes 25.080.10 Laundry appliances 97.060 Law. Administration 03.160 Lead, zinc and tin products 77.150.60 Lead, zinc, tin and their alloys 77.120.60 Leather and furs 59.140.30 Leather products 59.140.35 Leather technology 59.140 Leather technology in general 59.140.01 Leg and foot protection 13.340.50 Legal aspects 91.010.10 Leisure. Tourism 03.200 Lifejackets, buoyancy aids and floating devices 13.340.70 Lifting and cargo handling systems 47.020.40 Lifting appliances in general 53.020.01 Lifting equipment 53.020 Lifts. Escalators 91.140.90 Lighting 91.160 Lighting in general 91.160.01 Lighting installation systems 29,140.50 Lighting, signalling and warning devices 43.040.20 Lightning protection 91.120.40 Limits and fits 17.040.10 Linear and angular measurements 17.040 Linear and angular measurements in general 17.040.01 Lines, connections and circuits 33.040.50 Liquid and solid fuel burners 27.060.10 Liquid fuel heaters 97.100.40 Liquid fuels 75.160.20 Liquid wastes. Sludge 13.030.20 Livestock buildings, installations and equipment 65.040.10 Looms. Weaving machines 59.120.30 Low voltage switchgear and controlgear 29.130.20 Lubricants, industrial oils and related products 75.100 Lubrication systems 21.260 Luminaires 29.140.40 М

Machine tools 25.080 Machine tools in general 25.080.01 Machine tools systems 25.060 Machines and equipment for leather and fur production 59.140.40 Machining centres 25.040.10 Magnesium and magnesium alloys 77.120.20 Magnetic components 29.100.10 Magnetic disks 35.220.21 Magnetic storage devices 35.220.20

Magnetic tapes 35.220.22 Management of human resources 03.100.30 Manganese ores 73.060.20 Man-made fibres 59.060.20 Manufacturing engineering 25 Manufacturing engineering (Vocabularies) 01.040.25 Manufacturing forming processes 25.020 Manufacturing processes in the rubber and plas-tics industries 83.020 Marine engines and propulsion systems 47.020.20 Marine ventilation, air-conditioning and heating systems 47.020.90 Masonry 91.080.30 Materials and articles in contact with foodstuff 67.250 Materials and components for railway engineering 45.040 Materials and components for shipbuilding 47.020.05 Materials for aerospace construction 49.025 Materials for aerospace construction in general 49.025.01 Materials for aluminium production 71.100.10 Materials for graphic technology 37.100.20 Materials for the reinforcement of composites 59.100 Materials for the reinforcement of composites in general 59.100.01 Materials handling equipment 53 Materials handling equipment (Vocabularies) 01.040.53 Mathematics 07.020 Mathematics. Natural sciences 07 Mathematics. Natural sciences (Vocabularies) 01.040.07 Measurement of electrical and magnetic quantities 17.220.20 Measurement of fluid flow 17.120 Measurement of fluid flow in general 17.120.01 Measurement of force, weight and pressure 17.100 Measurement of time, velocity, acceleration, angular velocity 17.080 Measurement of volume, mass, density, viscosity 17.060 Measuring instruments 17.040.30 Meat and meat products 67.120.10 Meat, meat products and other animal produce 67.120 Mechanical engineering drawings 01.100.20 Mechanical structures for electronic equipment 31.240 Mechanical systems and components for general use (Vocabuláries) 01.040.21 Mechanical testing 19.060 Mechanical testing of metals 77.040.10 Mechnical systems and components for general use 21 Medical equipment 11.040 Medical equipment in general 11.040.01 Medical microbiology 07.100.10 Medical sciences and health care facilities in general 11.020 Medicaments 11.120.10 Metal fittings 23.040.40 Metal structures 91.080.10 Metallic coatings 25.220.40 Metalliferrous minerals and their concentrates 73.060 Metalliferrous minerals and their concentrates in general 73.060.01 Metallurgy 77

Metallurgy (Vocabularies) 01.040.77 Metric screw threads 21.040.10 Metrology and measurement in general 17.020 Metrology and measurement. Physical phenomena 17 Metrology and measurement. Physical phenomena (Vocabularies) 01.040.17 Mica based insulating materials 29.035.50 Microbiology 07.100 Microbiology in general 07.100.01 Microbiology of water 07.100.20 Microprocessor systems 35.160 Military engineering 95 Military engineering (Vocabularies) 01.040.95 Military engineering. Military affairs. Weapons 95.020 Milk and milk products 67.100 Milk and milk products in general 67.100.01 Milk and processed milk products 67.100.10 Milling tools 25.100.20 Mineral and metal fibres 59.060.30 Mineral materials and products 91.100.15 Mining and minerals 73 Mining and minerals (Vocabularies) 01.040.73 Mining and quarrying 73.020 Mining equipment 73.100 Mining equipment in general 73,100,01 Miscellaneous 99 Miscellaneous domestic and commercial equipment 97.180 Mobile services 33.070 Mobile services in general 33.070.01 Modular units and other devices 25.060.10 Motion picture equipment 37.060.10 Motion picture films. Cartridges 37.060.20 Motorcycles and mopeds 43.140 Motors 29.160.30 Moulding equipment 25.120.30 Multilayer applications 35.100.05 Multimedia systems and teleconferencing equip-ment 33.160.60 Musical instruments 97.200.20

N Natural fibres 59.060.10 Natural gas 75.060 Navigation and control equipment 47.020.70 Network layer 35.100.30 Networking 35.110 Nickel and chromium products 77.150.40 Nickel, chromium and their alloys 77.120.40 Noise emitted by machines and equipment 17.140.20 Noise emitted by means of transport 17.140.30 Noise with respect to human beings 13.140 Non-alcoholic beverages 67.160.20 Non-destructive testing 19.100 Non-destructive testing of metals 77.040.20 Non-ferrous alloys in general 49.025.15 Non-ferrous metal pipes 23.040.15 Non-ferrous metals 77.120 Non-ferrous metals in general 77.120.01 Non-metalliferrous minerals 73.080 Non-textile floor coverings 97.150 Nuclear energy engineering 27.120 Nuclear energy in general 27.120.01 Nuclear power plants. Safety 27.120.20 Numerically controlled machines 25.040.20 Nuts 21.060.20 Nuts 49.030.30 Occupational safety. Industrial hygiene 13.100

Office machines 35.260 Office paper 85.080.10 Oilseeds 67.200.20 On-board equipment and instruments 49.090 Open systems interconnection (OSI) 35.100 Open systems interconnection in general 35.100.01 Ophthalmic equipment 11.040.70 Optic amplifiers 33.180.30 Optical equipment 37.020 Optical measuring instruments 17.180.30 Optical storage devices 35.220.30 Optics and optical measurement 17,180 Optics and optical measurement in general 17.180.01 Optoelectronics. Laser equipment 31.260 Organic acids 71.080.40 Organic chemicals 71.080 Organic chemicals in general 71.080.01 Organic coatings 25.220.60 Organic nitrogen compounds 71.080.30 Other agricultural machines and equipment 65.060.99 Other animal produce 67.120.99 Other aspects 91.010.99 Other aspects related to EMC 33.100.99 Other audio, video and audiovisual equipment 33.160.99 Other buildings 91.040.99 Other capacitors 31.060.99 Other cells and batteries 29.220.99 Other chipless working equipment 25.120.99 Other commercial vehicles 43.080.99 Other components and accessories 33.120.99 Other components and systems of internal com-bustion engines 43.060.99 Other components for electrical equipment 29,100.99 Other construction materials 91.100.99 Other continuous handling equipment 53.040.99 Other cutting tools 25.100.99 Other data storage devices 35.220.99 Other electrical accessories 29.120.99 Other electrical equipment for working in special conditions 29.260.99 Other electromechanical components 31.220.99 Other elements of buildings 91.060.99 Other equipment for entertainment 97.200.99 Other equipment for petroleum and natural gas industries 75.180.99 Other equipment for radiocommunications 33.060.99 Other equipment for telecommunication systems 33.040.99 Other equipment for the chemical industry 71.120.99 Other equipment related to power transmission and distribution networks 29.240.99 Other fasteners 21.060.99 Other fasteners 49.030.99 Other fibre optic equipment 33.180.99 Other flexible drives and transmissions 21.220.99 Other fluid power system components 23.100.99 Other fluid storage devices 23.020.99 Other forms of transport 03.220.99 Other graphical symbols 01.080.99 Other hand-held tools 25.140.99 Other industrial automation systems 25.040.99 Other inorganic chemicals 71.060.99 Other installations in buildings 91.140.99 Other insulating fluids 29.040.99 Other insulating materials 29.035.99 Other iron and steel products 77.140.99

Other kitchen equipment 97.040.99 Other lifting equipment 53.020.99 Other machine tools 25.080.99 Other machine tools systems 25.060.99 Other materials 49.025.99 Other materials for the reinforcement of composites 59.100.99 Other medical equipment 11.040.99 Other metalliferrous minerals 73.060.99 Other methods of testing metals 77.040.99 Other milk products 67.100.99 Other mining equipment 73.100.99 Other mobile services 33.070.99 Other non-ferrous metals and their alloys 77.120.99 Other organic chemicals 71.080.99 Other paint ingredients 87.060.99 Other paper products 85.080.99 Other pesticides and agrochemicals 65.100.99 Other pipeline components 23.040.99 Other products of non-ferrous metals 77.150.99 Other products of the chemical industry 71.100.99 Other products of the textile industry 59.080.99 Other protective equipment 13.340.99 Other resistors 31.040.99 Other road vehicle systems 43.040.99 Other rubber and plastic products 83.140.99 Other semiconductor devices 31.080.99 Other services 03.080.99 Other shop fittings 97.130.99 Other sports equipment and facilities 97.220.99 Other standards related to acoustics 17.140.99 Other standards related to aids for disabled or handicapped persons 11.180.99 Other standards related to air quality 13.040.99 Other standards related to analytical chemistry 71.040.99 Other standards related to ceramics 81.060.99 Other standards related to cinematography 37.060.99 Other standards related to company organization and management 03.100.99 Other standards related to electricity and magne-tism 17.220.99 Other standards related to environmental protection 13.020.99 Other standards related to farm buildings and installations 65.040.99 Other standards related to farming and forestry 65.020.99 Other standards related to fire protection 13.220.99 Other standards related to freight distribution of goods 55.180.99 Other standards related to graphic technology 37.100.99 Other standards related to insulators 29.080.99 Other standards related to laboratory medicine 11.100.99 Other standards related to leather technology 59.140.99 Other standards related to microbiology 07.100.99 Other standards related to nuclear energy 27.120.99 Other standards related to optics and optical measurements 17.180.99 Other standards related to pharmaceutics 11.120.99 Other standards related to photography 37.040.99

Other standards related to protection of and in buildings 91.120.99

Other standards related to quality 03.120.99 Other standards related to road engineering 93.080.99

Other standards related to shafts and couplings 21.120.99

Other standards related to shipbuilding and marine structures 47.020.99

Other standards related to soil quality 13.080.99 Other standards related to sterilization 11.080.99 Other standards related to technical drawings 01.100.99

Other standards related to thermodynamics 17.200.99

Other standards related to wastes 13.030.99 Other standards related to water quality 13.060.99

Other standards relating to lamps 29.140.99 Other standards relating to linear and angular measurements 17.040.99

Other standards relating to rotating machinery 29.160.99

Other structures 91.080.99

Other switchgear and controlgear 29.130.99 Other telecommunication terminal equipment 33.050.99

Other textile fibres 59.060.99

Other textile machinery 59.120.99

Other time-measuring instruments 39.040.99 Other treatments and coatings 25.220.99

Other tyres 83.160.99

Other valves 23.060.99

Other wood-based panels 79.060.99

Other woodworking equipment 79.120.99

Outdoor and water sports equipment 97.220.40 Oxides 71.060.20

#### Ρ

Packaging and distibution of goods in general 55.020 Packaging and distribution of goods 55

Packaging and distribution of goods (Vocabularies) 01.040.55

Packaging machinery 55.200

Packaging materials and accessories 55.040

Paging equipment 33.050.20 Paging systems 33.070.20

Paint and colour industries 87

Paint and colour industries (Vocabularies) 01.040.87

Paint coating equipment 87.100

Paint coating processes 87.020

Paint ingredients 87.060

Paint ingredients in general 87.060.01 Paints and varnishes 87.040

Paper and board 85.060

Paper and board insulating materials 29.035.10

Paper and plastic capacitors 31.060.30

Paper cards and tapes 35.220.10

Paper production processes 85.020

Paper products 85.080

Paper products in general 85.080.01

Paper technology 85 Paper technology (Vocabularies) 01.040.85 Particle size analysis. Sieving 19.120 Passenger and cabin equipment 49.095 Passenger cars. Caravans and light trailers

43.100 Patents. Intellectual property 03.140 Pesticides and other agrochemicals 65.100.01

Petroleum and related technologies 75 Petroleum and related technologies (Vocabularies) 01.040.75 Petroleum products in general 75.080 Petroleum, petroleum products and natural gas handling equipment 75.200 Pharmaceutics 11.120 Pharmaceutics 11.120.01 Phenols 71.080.90 Photographic chemicals 37.040.30 Photographic equipment. Projectors 37.040.10 Photographic paper, film and plates. Cartridges 37.040.20 Photography 37.040 Photography in general 37.040.01 Physical layer 35.100.10 Physical planning. Town planning 91.020 Physical properties of soil 13.080.20 Physicochemical methods of analysis 71.040.50 Physics. Chemistry 07.030 Piezoelectric devices 31.140 Pigments and extenders 87.060.10 Pins, nails 21.060.50 Pins. Nails 49.030.40 Pipeline components and pipelines 23.040 Pipeline components and pipelines in general 23.040.01 Pipes and fittings of other materials 23.040.50 Piping and couplings 23.100.40 Piping systems 47.020.30 Plain bearings 21.100.10 Planing machines 25.080.25 Plant care equipment 65.060.40 Plant growing 65.020.20 Plants and articles for the food industry 67.260 Plastic and rubber insulating materials 29.035.20 Plastic fittings 23.040.45 Plastic pipes 23.040.20 Plastic pipes and fittings for non-fluid use 83.140.30 Plastics 83.080 Plastics in general 83.080.01 Playgrounds 97.200.40 Plug-and-socket devices 31.220.10 Plugs, socket-outlets, couplers 29.120.30 Plywood 79.060.10 Pneumatic tools 25.140.10 Pneumatic transport and its components 53.040.30 Pollution, pollution control and conservation 13.020.40 Postal services 03.240 Potentiometers, variable resistors 31.040.20 Poultry and eggs 67.120.20 Powder metallurgy 77.160 Power capacitors 31.060.70 Power stations in general 27.100 Power transmission and distribution lines 29.240.20 Power transmission and distribution networks 29.240 Power transmission and distribution networks in general 29.240.01 Powerline telecommunications 33.040.60 Precision mechanics 39.020 Precision mechanics. Jewellery 39 Precision mechanics. Jewellery (Vocabularies) 01.040.39 Prepackaged and prepared foods 67.230 Presentation layer 35.100.60 Pressure charging and air/exhaust gas ducting systems 43.060.20 Pressure regulators 23.060.40 Pressure vessels, gas cylinders 23.020.30 Primary cells and batteries 29.220.10

Printed circuits and boards 31.180

Processes and auxiliary materials 59.140.10 Processes in the food industry 67.020 Processes in the glass and ceramics industries 81.020 Processes in the textile industry 59.020 Processing equipment 75.180.20 Product and company certification. Conformity assessment 03.120.20 Product life-cycles 13.020.60 Production in the chemical industry 71.020 Production of metals 77.020 Production. Production management 03.100.50 Products in fibre-reinforced cement 91.100.40 Products of non-ferrous metals 77.150 Products of non-ferrous metals in general 77.150.01 Products of the chemical industry 71.100 Products of the chemical industry in general 71.100.01 Products of the textile industry 59.080 Properties of surfaces 17.040.20 Protection against crime 13.310 Protection against dangerous goods 13.300 Protection against electric shock. Live working 13.260 Protection against excessive pressure 13.240 Protection against falling and slipping 13.340.60 Protection against fire 13.220 Protection of and in buildings 91.120 Protection of and in buildings in general 91.120.01 Protective clothing 13.340.10 Protective equipment 13.340 Protective equipment in general 13.340.01 Public buildings 91.040.10 Public information symbols 01.080.10 Publishing 01.140.40 Pulps 85.040 Pumps 23.080 Pumps and motors 23.100.10 Purchasing. Procurement. Management of stock 03.100.10

#### Q

Quality 03.120 Quality in general 03.120.01 Quality management and quality assurance 03.120.10 Quantities and units 01.060

#### R

R.F. connectors 33.120.30 Radiation measurements 17.240 Radiation protection 13.280 Radio receivers 33.160.20 Radio relay and fixed satellite communications systems 33.060.30 Radiocommunications 33.060 Radiocommunications in general 33.060.01 Radiographic equipment 11.040.50 Radiographic films 37.040.25 Rails and railway components 45.080 Railway engineering 45 Railway engineering (Vocabularies) 01.040.45 Railway engineering in general 45.020 Railway rolling stock 45.060 Railway rolling stock in general 45.060.01 Raw materials 81.060.10 Raw materials and raw glass 81.040.10 Raw materials for rubber and plastics 83.040 Raw materials for rubber and plastics in general 83.040.01 Raw skins, hides and pelts 59.140.20

Reaction vessels and their components 71.120.10 Reactor engineering 27.120.10 Receiving and transmitting equipment 33.060.20 Rectifiers. Converters. Stabilized power supply 29.200 Recycling 13.030.50 Refractories 81.080 Refrigerants and antifreezes 71.100.45 Refrigerating technology 27.200 Reinforced plastics 83.120 Relays 29.120.70 Reproduction equipment 37.100.10 Research and development 03,100,40 Residential buildings 91.040.30 Resistors 31.040 Resistors in general 31.040.01 Respiratory protective equipment 13.340.30 Rings, bushes, sleeves, collars 21.060.60 Rivets 21.060.40 Rivets 49.030.60 Road construction 93.080.10 Road construction materials 93.080.20 Road engineering 93.080 Road engineering in general 93.080.01 Road equipment and installations 93.080.30 Road transport 03.220.20 Road vehicle engineering 43 Road vehicle engineering (Vocabularies) 01.040.43 Road vehicle systems 43.040 Road vehicle systems in general 43.040.01 Road vehicle tyres 83.160.10 Road vehicles in general 43.020 Rolling bearings 21.100.20 Rolling, extruding and drawing equipment 25.120.20 Roofs 91.060.20 Ropes 59.080.50 Rotary-reciprocating mechanisms and their parts 21.240 Rotating machinery 29.160 Rotating machinery in general 29.160.01 Rubber 83.060 Rubber and plastic products 83.140 Rubber and plastic products in general 83.140.01 Rubber and plastics 49.025.40 Rubber and plastics industries 83 Rubber and plastics industries (Vocabularies) 01.040.83 Rubber compounding ingredients 83.040.20 S Sacks. Bags 55.080

Safety installations and restraint systems 43.040.80 Safety of machinery 13.110 Salts 71.060.50 Sanitary installations 91.140.70 Satellite 33.070.40 Sawing machines 25.080.60 Saws 25.100.40 Screw threads 21.040 Screw threads 49.030.10 Screw threads in general 21.040.01 Seagoing vessels 47.040 Seals 83.140.50 Seals for pipe and hose assemblies 23.040.80 Seals, glands 21.140 Seismic and vibration protection 91.120.25 Semiconducting materials 29.045 Semiconductor devices 31.080 Semiconductor devices in general 31.080.01

Semi-manufactures of timber 79.080 Sensory analysis 67.240 Services 03.080 Services for companies 03.080.20 Services for consumers 03.080.30 Services in general 03.080.01 Services. Company organization, management and quality. Administration. Transport. Sociol-ogy (Vocabularies) 01.040.03 Services. Company organization, management and quality. Administration. Transport. Sociol-ogy 03 Session layer 35.100.50 Sewage water 13.060.30 Sewing machines and other equipment for the clothing industry 61.080 Shafts 21.120.10 Shafts and couplings 21.120 Shafts and couplings in general 21.120.01 Shelving 97.130.10 Shipbuilding and marine structures 47 Shipbuilding and marine structures (Vocabu-laries) 01.040.47 Shipbuilding and marine structures in general 47.020 Shop fittings 97.130 Shop fittings in general 97.130.01 Silicones 71.100.55 Small craft 47.080 Small kitchen appliances 97.040.50 Sociology, Demography 03.020 Software 35.080 Soil quality in general 13.080.01 Soil quality. Pedology 13.080 Soil-working equipment 65.060.20 Solar energy engineering 27.160 Solid fuel heaters 97.100.30 Solid fuels 75.160.10 Solid wastes 13.030.10 Solvents 87.060.30 Sowing and planting equipment 65.060.30 Space systems and operations 49.140 Special measuring equipment for use in telecom-munications 33.140 Special screw threads 21.040.30 Special wastes 13.030.30 Special-purpose vehicles 43.160 Spices and condiments 67.220.10 Spices and condiments. Food additives 67.220 Spinning, twisting and texturing machines 59.120.10 Spools, Bobbins 55,060 Sports equipment and facilities 97.220 Sports equipment and facilities in general 97.220.01 Sports facilities 97.220.10 Spring steels 77.140.25 Springs 21.160 Standardization. General rules 01.120 Starch and derived products 67.180.20 Stationary containers and tanks 23.020.10 Stationary source emissions 13.040.40 Steel bars and rods 77.140.60 Steel profiles 77.140.70 Steel tubes 77.140.75 Steel wire, wire ropes and link chains 77.140.65 Steels 49.025.10 Steels 77.080.20 Steels for pressure purposes 77.140.30 Steels for reinforcement of concrete 77.140.15 Steels of high guality 77.140.20 Steels with special magnetic properties 77.140.40 Sterilization and disinfection 11.080

Sterilization and disinfection in general 11.080.01 Sterilized packages 11.080.30 Sterilizing equipment 11.080.10 Storage equipment 53.080 Storing. Warehousing 55.220 Street lighting and related equipment 93.080.40 Structure and structure elements 49.045 Structures of buildings 91.080 Structures of buildings in general 91.080.01 Substations. Surge arresters 29.240.10 Sugar and sugar products 67.180.10 Sugar, Sugar products, Starch 67,180 Superconductivity and conducting materials 29.050 Surface active agents 71.100.40 Surface preparation 25.220.10 Surface treatment 25.220.20 Surface treatment and coating 25.220 Surface treatment and coating in general 25.220.01 Surgical instruments and materials 11.040.30 Switches 29.120.40 Switches 31,220,20 Switchgear and controlgear 29,130 Switchgear and controlgear in general 29.130.01 Switching and signalling systems 33.040.30 Syringes. Needles. Catheters 11.040.25 Т Tantalum electrolytic capacitors 31.060.40 Taps and threading dies 25.100.50 Tea 67.140.10 Tea. Coffee. Cocoa 67.140 Technical aspects 91.010.30 Technical drawings 01.100 Technical drawings for telecommunications and information technology fields 01.100.27 Technical drawings in general 01.100.01 Technical product documentation 01.110 Telecommunication services. Applications 33.030 Telecommunication systems 33.040 Telecommunication systems 33.040.01 Telecommunication terminal equipment 33.050 Telecommunication terminal equipment in general 33.050.01 Telecommunications in general 33.020 Telecommunications. Audio and video engineering 33 Telecommunications. Audio and video engineering (Vocabularies) 01.040.33 Telecontrol. Telemetering 33.200 Telephone equipment 33.050.10 Telephone networks 33.040.35 Television and radio broadcasting 33.170 Television receivers 33.160.25 Temperature-measuring instruments 17.200.20 Terminology (principles and coordination) 01.020 Terracotta building products 91.100.25 Terrestrial Trunked radio (TETRA) 33.070.10 Test conditions and procedures in general 19.020 Testing 19 Testing (Vocabularies) 01.040.19 Testing of metals 77.040 Testing of metals in general 77.040.01 Textile and leather technology 59 Textile and leather technology (Vocabularies) 01.040.59 Textile auxiliary materials 59.040 Textile fabrics 59.080.30 Textile fibres 59.060 Textile fibres in general 59.060.01 Textile floor coverings 59.080.60

Textile glass 59.100.10

Textile machinery 59.120 Textile machinery in general 59.120.01 Textiles 49.025.60 Textiles in general 59.080.01 Theatre, stage and studio equipment 97.200.10 Therapy equipment 11.040.60 Thermal and sound insulating materials 91.100.60 Thermal insulation of buildings 91.120.10 Thermistors 31.040.30 Thermodynamics and temperature measurements 17.200 Thermodynamics in general 17.200.01 Thermoplastic materials 83.080.20 Thermosetting materials 83.080.10 Thyristors 31.080.20 Timber structures 91.080.20 Tissue paper 85.080.20 Titanium 49.025.30 Titanium and titanium alloys 77.120.50 Titanium products 77.150.50 Tobacco, tobacco products and related equip-ment 65.160 Tool steels 77.140.35 Tools for planing and broaching machines 25.100.25 Tovs 97.200.50 Tractive stock 45.060.10 Trade, Commercial function, Marketing 03,100,20 Trailing stock 45.060.20 Transformers. Reactors 29.180 Transfusion. Infusion 11.040.20 Transistors 31.080.30 Transmission systems 33.040.20 Transmissions, suspensions 43.040.50 Transport 03.220 Transport by rail 03.220.30 Transport by water 03.220.40 Transport exhaust emissions 13.040.50 Transport in general 03.220.01 Transport layer 35.100.40 Trolleys for supermarkets 97.130.30 Trucks and trailers 43.080.10 Tunnel construction 93.060 Tunnelling and tubbing equipment 73.100.10 Turning tools 25.100.10 Tvres 83.160 Tyres for agricultural machinery 83.160.30 Tyres in general 83.160.01 U Unalloyed steels 77.140.45 V

Vacuum technology 23.160 Valves 23.060 Valves in general 23.060.01 Variable capacitors 31.060.60 Varnished fabrics 29.035.60 Vegetables and derived products 67.080.20 Ventilation and air-conditioning systems 91.140.30 Ventilation, air-conditioning and illumination equipment 73.100.20 Ventilators. Fans. Air-conditioners 23.120 Vessels and containers mounted on vehicles 23.020.20 Veterinary medicine 11.220 Vibration with respect to human beings 13.160 Vibrations, shock and vibration measurement 17.160 Video systems 33.160.40

Viticultural and wine-making equipment 65.060.60 Vocabularies 01.040 Volumetric equipment and measurements 75.180.30 W Wafer check valves 23.060.50 Walls, Partitions, Facades 91.060.10 Washers and other locking elements 49.030.50 Washers, locking elements 21.060.30 Wastes 13.030 Wastes in general 13.030.01 Watches 39.040.10 Water for industrial use 13.060.25 Water heating equipment 91.140.65 Water of natural resources 13.060.10 Water quality 13.060 Water quality in general 13.060.01 Water supply systems 91.140.60 Waterproofing 91.120.30 Waxes, bituminous materials and other petroleum products 75.140 Welded joints and welds 25.160.40 Welding consumables 25.160.20 Welding equipment 25.160.30 Welding processes 25.160.10 Welding, brazing and soldering 25.160 Welding, brazing and soldering in general 25.160.01 Wind turbine energy systems 27.180 Winding machines and equipment 59.120.20 Winter sports equipment 97,220.20 Wires 29.060.10 Wires and symmetrical cables 33.120.20 Wood technology 79 Wood technology (Vocabularies) 01.040.79 Wood technology processes 79.020 Wood, sawlogs and sawn timber 79.040 Wood-based panels 79.060 Wood-based panels in general 79.060.01 Wood-protecting chemicals 71.100.50 Woodworking equipment 79.120 Woodworking equipment in general 79.120.01 Woodworking machines 79.120.10 Woodworking tools 79.120.20 Workplace atmospheres 13.040.30 Wound dressings. Compresses 11.120.20 Writing and transliteration 01.140.10

#### Υ

Yarns 59.080.20

# Index

# Α

| Administration           | 75 |
|--------------------------|----|
| Manage groups            | 81 |
| Manage roles             | 83 |
| Manage users             | 76 |
| Organisation information | 75 |
| Alert settings           | 41 |

### D

| Display symbols | 71 |
|-----------------|----|
| User data       | 71 |
| Download        | 59 |
| exported files  | 59 |

#### Ε

#### В

| Backup/Restore      | 61 |
|---------------------|----|
| Download            | 62 |
| Import backup files | 61 |
| Remove              | 62 |
| Bookmarks           | 33 |
| Boolean Operators   | 85 |
| Logical Operators   | 85 |
| Range Operators     | 86 |
| Truncation          | 87 |

# С

| Company standards         | 45        |
|---------------------------|-----------|
| Adding                    | 46        |
| Configure import settings | 48        |
| CSV files                 | 49        |
| Importing                 | 48        |
| Removing/editing          | 46        |
| Viewing                   | <u>45</u> |
| Control file              | 52        |
| Create new collection     |           |
| customer info             | 5         |

| Excel         | 49 |
|---------------|----|
| Export        | 23 |
| Customization | 24 |
| Data fields   | 25 |
| Load/Save     | 24 |
| Settings      | 23 |
| Extended list | 53 |

#### F

| File list             | 54 |
|-----------------------|----|
| Load control file     | 54 |
| Simple list           | 54 |
| Full display          | 28 |
| Display options       | 28 |
| Navigator             | 29 |
| symbols               | 29 |
| Full text collections | 51 |
| Displaying            | 51 |
| Removing and editing  | 51 |
| Full texts            | 19 |
| Assign                | 19 |
| Create new collection | 20 |

#### I

| ICS Classification | 97 |
|--------------------|----|
| Index search       | 7  |
| classification     | 9  |
| Lines              | 8  |
| type of index      | 8  |
| Words              | 8  |

#### L

| Linux version | 2 |
|---------------|---|
|               |   |

#### Ν

| Notes | 35 |
|-------|----|
|       |    |

# Ρ

| Print                       | 21 |
|-----------------------------|----|
| Customization               | 21 |
| Load/Save                   | 21 |
| Preview                     | 21 |
| Settings                    | 21 |
| Profiles                    | 38 |
| Managing profile records    | 42 |
| Managing Profiles           | 39 |
| Move/copy selected Profiles | 39 |
| Rename selected Profiles    | 39 |
| Share selected Profiles     | 41 |

# R

| Result list  | 15 |
|--------------|----|
| Add Bookmark | 17 |
| Add note     | 17 |

| Add to profile           | 18 |
|--------------------------|----|
| Add to Shopping basket   | 18 |
| Display options          | 15 |
| Save search query        | 17 |
| Searching in the results | 16 |
| Settings                 | 17 |
| Sorting                  | 15 |
| Symbols                  | 16 |

#### S

| Saved queries          | 43 |
|------------------------|----|
| Search                 | 7  |
| Connect Search with    | 10 |
| Data range             | 9  |
| Load search query      | 11 |
| Loading a list         | 12 |
| Save search query      | 11 |
| Search history         | 11 |
| Search fields          | 88 |
| Company standards      | 96 |
| Search mask            | 7  |
| Performing a search    | 7  |
| Reset to default       | 13 |
| Saving and loading     | 13 |
| Search options         | 9  |
| Search settings        | 11 |
| Settings               | 67 |
| Create new search mask | 69 |
| Full display           | 72 |
| Result list            | 70 |
| Search mask            | 69 |
|                        |    |

#### Perinorm help

<u>45</u>

| Your account information | 67        | <u>User data</u>        | 33 |
|--------------------------|-----------|-------------------------|----|
| Shopping basket          | 64        | Bookmarks               | 33 |
| Display order            | 65        | Company standards       | 45 |
| Place your order         | 65        | Displaying Bookmarks    | 33 |
| Select Data              | 64        | Edit Notes              | 36 |
| Select Webshop           | 65        | Edit search queries     | 43 |
| Simple list              | <u>52</u> | Full text collections   | 51 |
|                          |           | Notes                   | 35 |
| т                        |           | Profiles                | 38 |
| Table/Text layout        | 71        | Removing Bookmarks      | 34 |
| Truncation               |           | Removing Notes          | 35 |
| automatic                | 85        | Select search queries   | 44 |
| automatic                | 05        | Share selected Notes    | 36 |
| U                        |           | <u>Update user data</u> | 56 |
| undata atatua            | 5         | View Notes              | 35 |
| update status            |           | user interface          | 3  |
| Update user data         | 56        | blue bar                | 3  |
| amended documents        | 58        | green bar               | 3  |
| Create new update        | 56        | navigator               |    |
| partially replaced       | 58        | working area            |    |
| withdrawals              | 57        |                         |    |